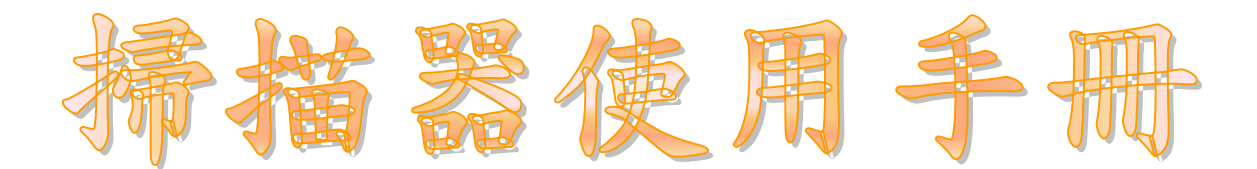

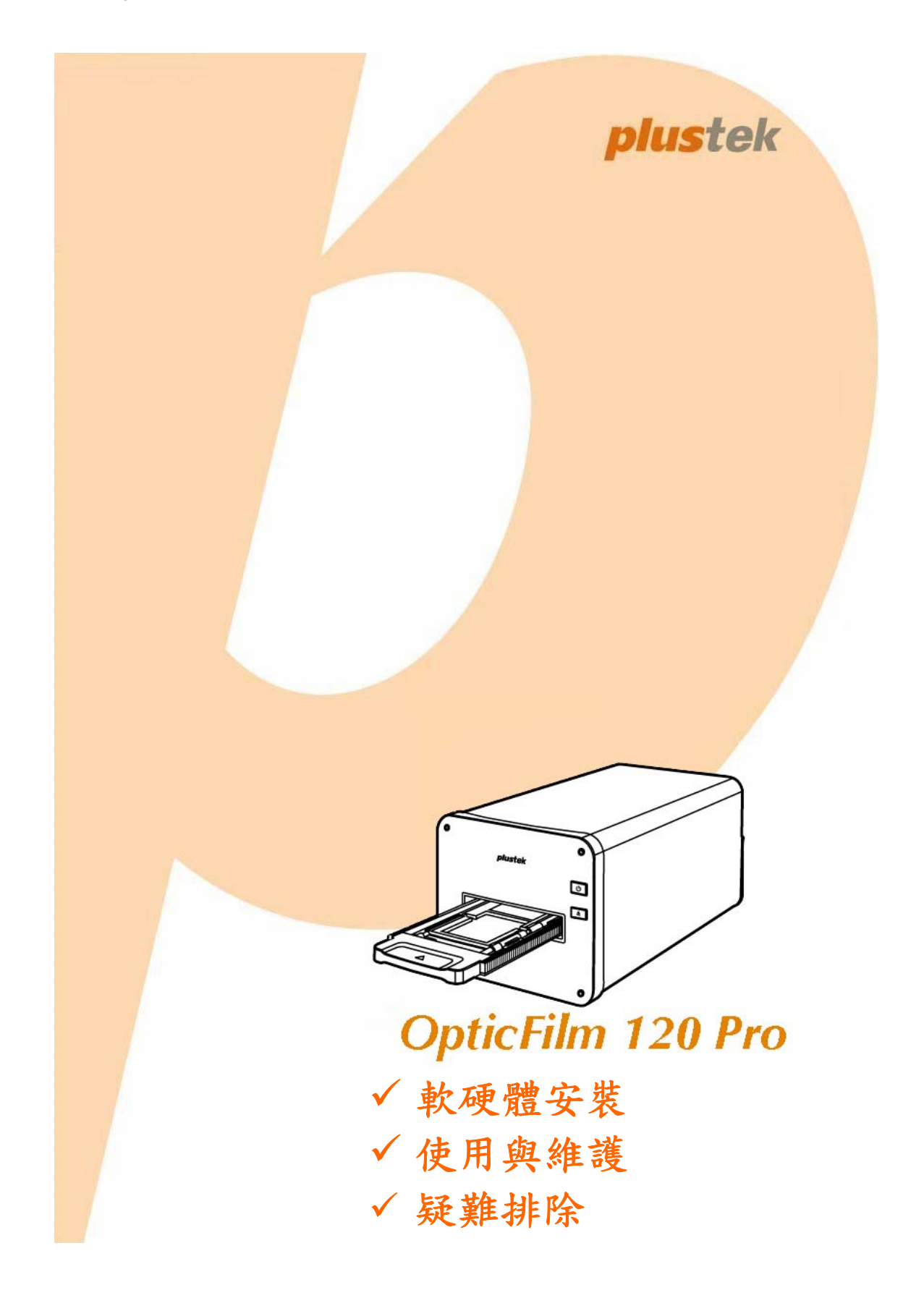

#### 註冊商標

©2020 版權所有,翻印必究。未經允許不得翻印本手冊其中任何一部份。 本手冊內容提及之公司名稱和註冊商標均各自屬於其公司和所有者。

#### 免責聲明

本手冊中出現的所有內容都經過仔細考證,儘管如此,我們不排除可能由於 疏忽、偶然情形或其他原因造成本手冊出現錯誤、遺漏、或不恰當表述,我 們對這類錯誤、遺漏或不恰當表述不承擔任何責任和義務。本手冊中的內容 可能發生改動,恕不另行通知。我們將不承擔任何法律責任若使用者未遵循 本手冊中的操作指示。

#### 版權

某些檔(如支票、鈔票、身份證、國債或政府檔等)的掃描可能受到法律禁 止或構成犯罪。當您在掃描各種書籍、雜誌、期刊時,建議您尊重並遵守有 關著作權的各項規定。

#### 環境保護

關於回收或處置的資訊,請向當地經銷商或供應商資咨詢回收和處置的資 訊。本産品的設計和製造不斷地持續改進以符合新的環保要求。我們致力於 生産達到全球環保標準的産品。請您向當地相關部門諮詢報廢該類物品的處 理方法。本産品的外包裝可被回收再利用。

#### 手冊中使用的介面

本使用手冊的螢幕圖例是使用 Windows 10 畫面。若您使用的系統是 Windows 8 或 7,您螢幕上的實際畫面會略有不同,但功能完全一樣。

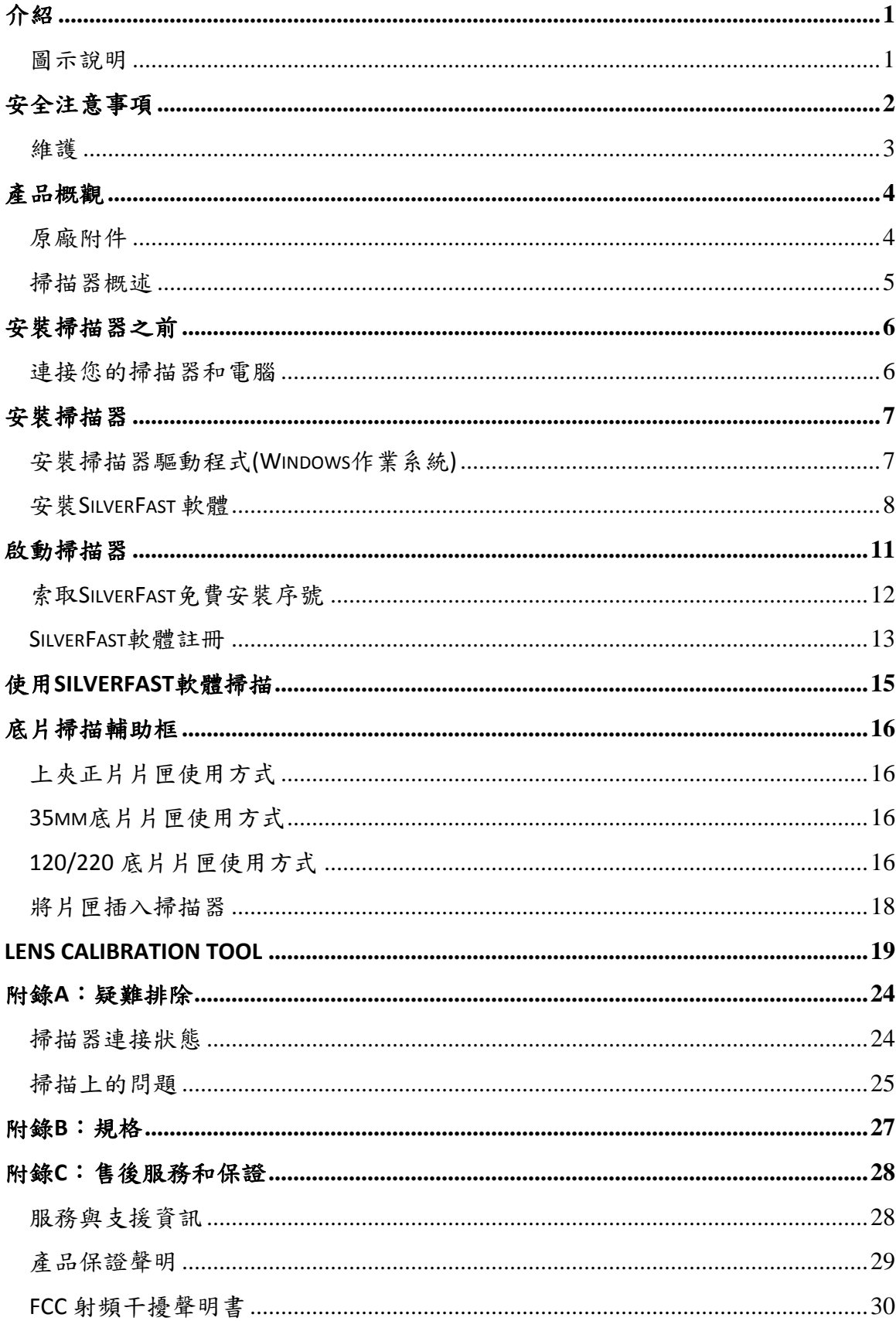

## 目錄

## 介紹

<span id="page-3-0"></span>歡迎來到 USB 掃描器影像處理的世界。您新購的掃描器將您的影像輸入電腦處 理,提升您日常工作的專業和效率。

如同我們其他產品,您新購的掃描器出廠前皆經過全面的測試,有我們口碑甚佳 的產品可靠度與滿意度作為對您的保證。

感謝您選購本公司的掃描器,盼能有幸再度提供您其他高品質的產品,滿足您在 電腦方面的需求。

### 圖示說明

本手冊使用下列圖示來提醒讀者注意相關事項。

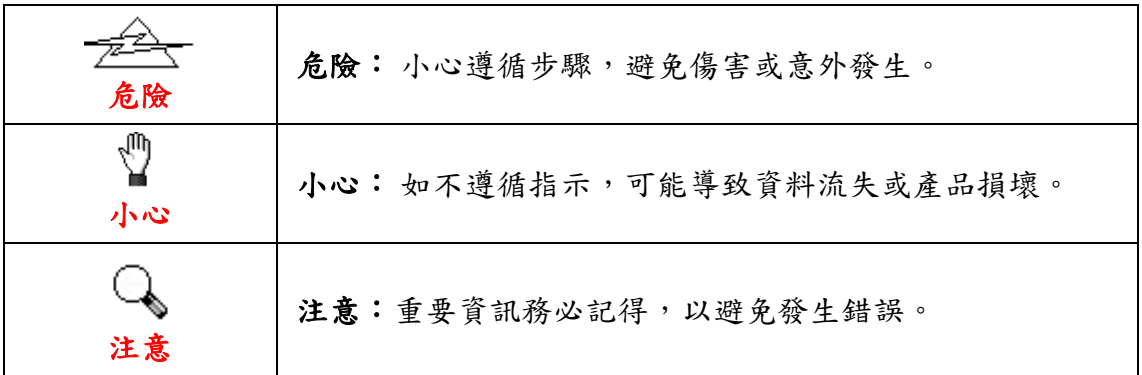

# 安全注意事項

<span id="page-4-0"></span>使用本裝置前,請仔細閱讀以下重要資訊,以避免或減少發生損壞和個人傷害的 可能性。

- 1. 使用地點,此產品是在室內乾燥地區使用。以下情況會導致本裝置受潮,進 而發生故障:
	- y 當您將本裝置由低溫處直接移到溫暖的地方時;
	- y 在寒冷的房間內開始供送暖氣時;
	- y 當本裝置被放置在潮濕房間時;

建議您參照以下措施,以防止本裝置受潮:

1) 將本裝置裝入塑膠袋密封;

2) 1~2 個小時後, 待塑膠袋內外溫度接近, 再將本裝置移出袋子外。

- 2. 請務必使用隨本裝置附贈的 USB 連接線和電源變壓器。若使用其它 USB 連接 線和電源變壓器,將可能導致產品功能受損而無法正常操作。
- 3. 請在接插電源變壓器連接埠的四週保持淨空,萬一突發事件發生時能迅速拔 下電源變壓器。
- 4. 損壞的電線可能導致火災或電擊事故,請確保電源連接線拉直且無纏繞、扭 曲或破損。
- 5. 如果您將會有一段時間不使用本裝置,例如過夜及週末,請拔掉本裝置的連 接線以避免發生火災。
- 6. 不要試圖拆卸掃描器,一來會有觸電危險,二來會讓您的產品保證失效。
- 7. 請勿撞擊或敲打掃描器,因為掃描器是脆弱且可能打破的。
- 8. 在安裝設備驅動程式之前,請從電腦移除所有其他影像裝置的連接(其他掃 描器,印表機,數位相機,網路攝影機)。
- 9. 請將驅動安裝 USB 隨身碟存放妥當,以備將來您可能需要安裝驅動程式和軟 體時使用。
- 10. 處理幻燈片和正負片前請確認您的手是乾淨。若其表面上有灰塵,請把它吹 掉或用軟布擦乾淨。
- 11. 請把您的幻燈片和正負片保存在陰涼乾燥的地方,避免陽光直射。不適當的 存儲和處理可導致退化,並最終影響到您的掃描結果。

### <span id="page-5-0"></span>維護

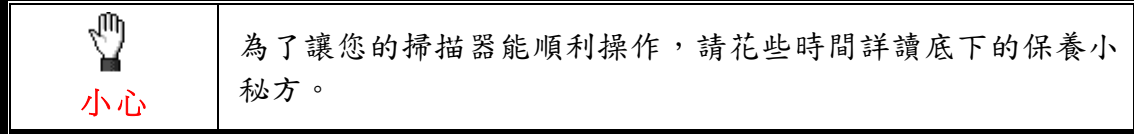

- 避免在灰塵多的環境下操作掃描器。如果不用掃描器時,記得將蓋板蓋上。灰 塵或異物可能會對機件造成損壞。
- 不要試圖拆卸掃描器。一來會有觸電危險,二來會讓您的產品保證失效。
- y 不要讓掃描器受到過於劇烈的震動,如此可能會損壞內部零件。
- y 您的掃描器的最佳操作溫度是在攝氏 10° C 至 40° C﹝華氏 50° F 至 104° F﹞。

## 產品概觀

<span id="page-6-0"></span>原廠附件**[1](#page-6-1)**

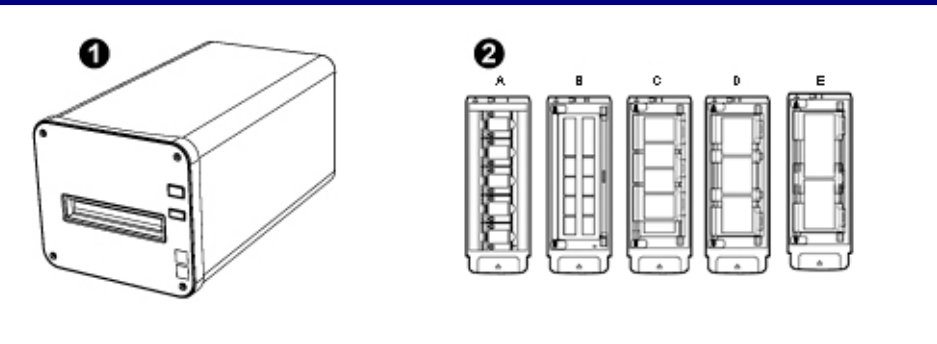

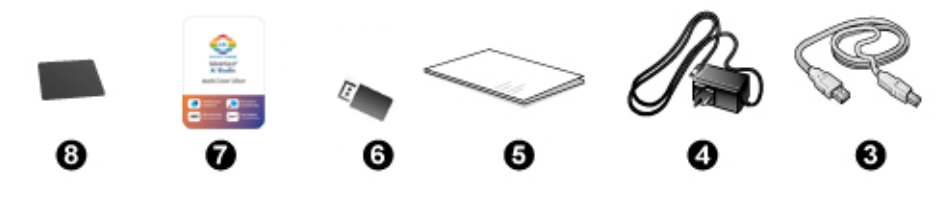

**0** 掃描器

<sup>2</sup> 上夾正片片匣與底片片匣

A. 爲掃描 35mm 上夾正片 (最多可放 5 格)

B. 爲掃描 35mm 底片 (每組最多爲 12 格)

C. 爲掃描 120/220 底片 (適用於 6x4.5)

D. 爲掃描 120/220 底片 (適用於 6x6 及 6x7)

E. 爲掃描 120/220 底片 (適用於 6x8/6x9 及 6x12)

**<sup>3</sup>** USB 3.0 連接線

q電源變壓器

6快速使用指南

G 安裝設定 USB 隨身碟

**Ø** LaserSoft SilverFast 軟體啟用卡

**@** 6x7 IT-8 Target

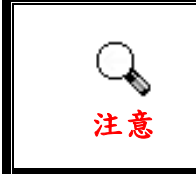

<span id="page-6-1"></span> $\overline{a}$ 

您也可以在 LaserSoft SilverFast 軟體啟用卡上 找到掃描器序號,請妥善保存此卡。

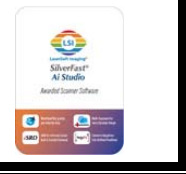

<sup>1</sup> 請將禮盒和包裝材料存放妥當,以備將來您可能需要長距離搬運此掃描器之用。 原廠附件實際上可能有所差異,恕不另外通知。

### <span id="page-7-0"></span>掃描器概述

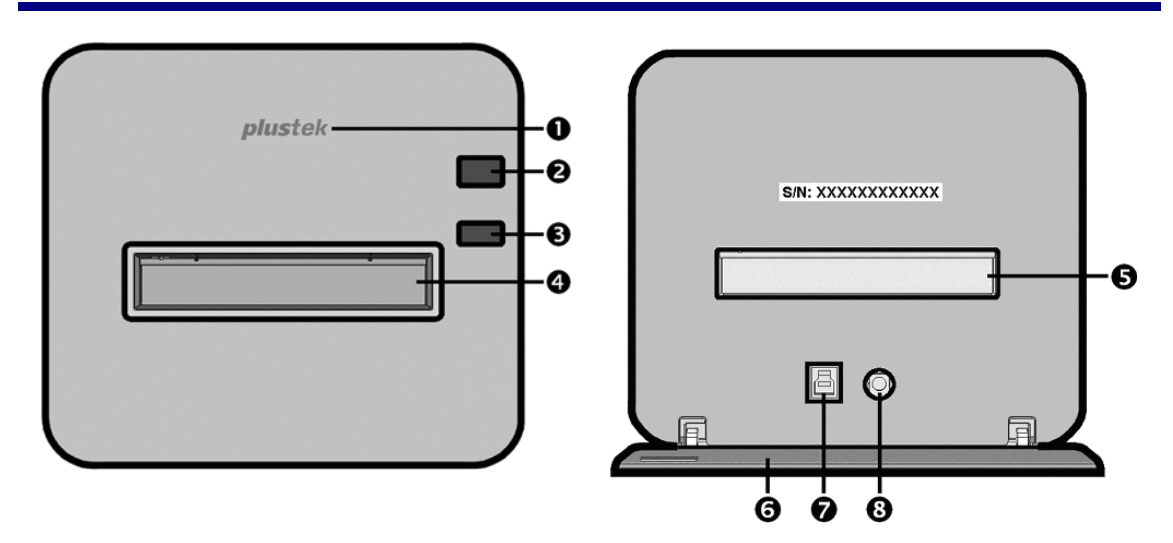

- n **Logo LED** 指示燈:此 LED 燈顯示掃描器當時的狀態。
- 2 電源按鍵:按著掃描器上的電源按鍵 2 秒然後放開以開啟掃描器。持續按著 電源按鍵 2 秒然後放開,則掃描器將會關機。

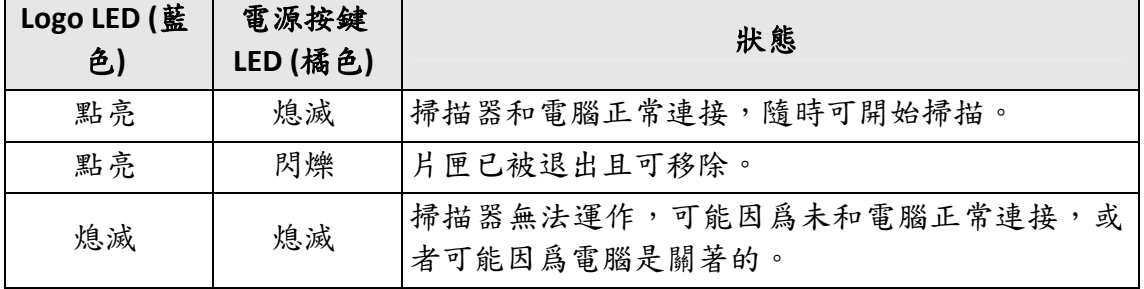

- p 退片按鍵:您可以按此按鍵以將掃描器內的片匣退出。
- q 正面片匣插槽:將片匣穿過防塵門插入掃描器。
- 6 背面片匣插槽:若片匣沒有自動從正面片匣插槽退出時,請手動將片匣從背 面片匣插槽取出。
- s 保護蓋:保護背面片匣插槽及電源連接埠和 USB 埠。掃描器使用時請把保護 蓋打開。
- **Q** USB 埠
- u 電源連接埠

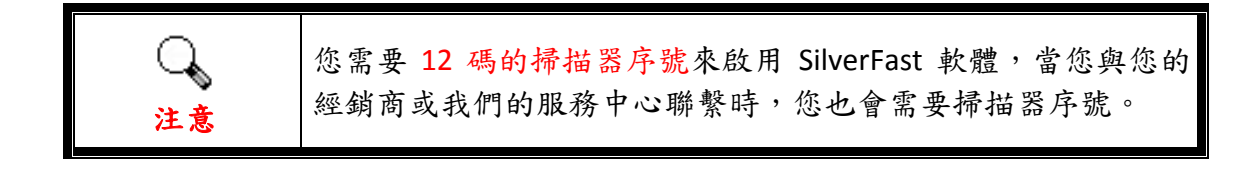

# 安裝掃描器之前

### <span id="page-8-0"></span>連接您的掃描器和電腦

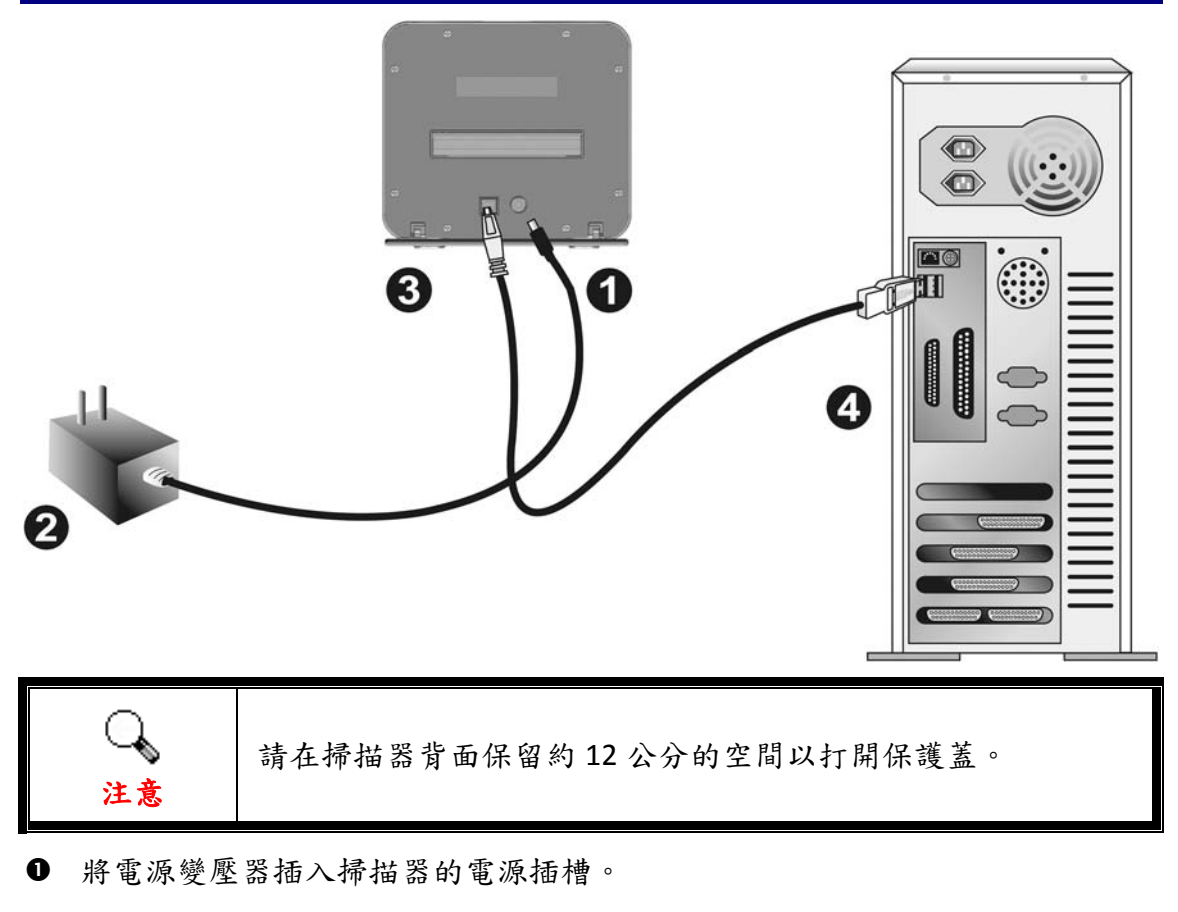

- o 將電源變壓器另外一頭插入接地的交流電源插座上。
- **6** 將 USB 連接線的方形接頭插入掃描器後方的 USB 埠。
- **4 將此 USB 連接線另一端的長方形接頭插入電腦主機後方的 USB 埠。** 注意:若已經有 USB 設備連接到電腦上,請將掃描器接到空置的 USB 埠。

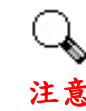

現在請不要開啟掃描器電源。

## 安裝掃描器

<span id="page-9-0"></span>請遵循底下描述的步驟一步一步地安裝本 USB 掃描器。

\*您可以從我們的官網下載最新的驅動程式:[www.plustek.com](http://www.plustek.com/) > 技術支援 > 驅 動程式與下載

### 安裝掃描器驅動程式**(Windows** 作業系統**)**

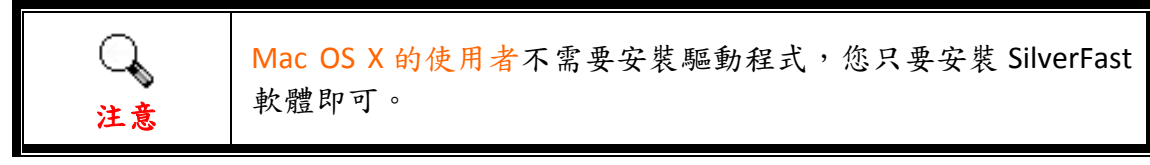

- 1. 將安裝設定 USB 隨身碟插入電腦。
- 2. 雙擊 **OPTICFILM** > **Windows** > **Plustek OpticFilm 120 Pro** 資料夾裡的 **Setup.exe** 來安裝掃描器驅動程式。

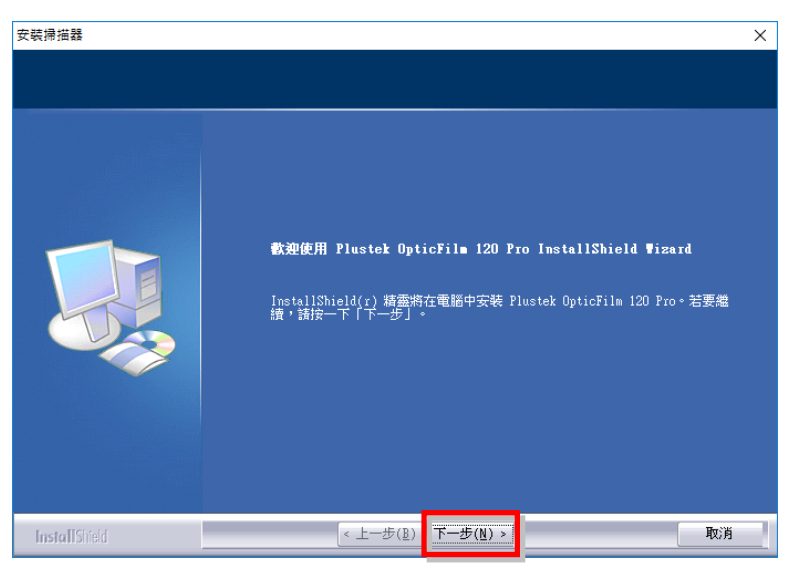

3. 等軟體安裝完畢後,關掉所有開啟的程式,按 [完成] 按鈕重新啟動電腦。

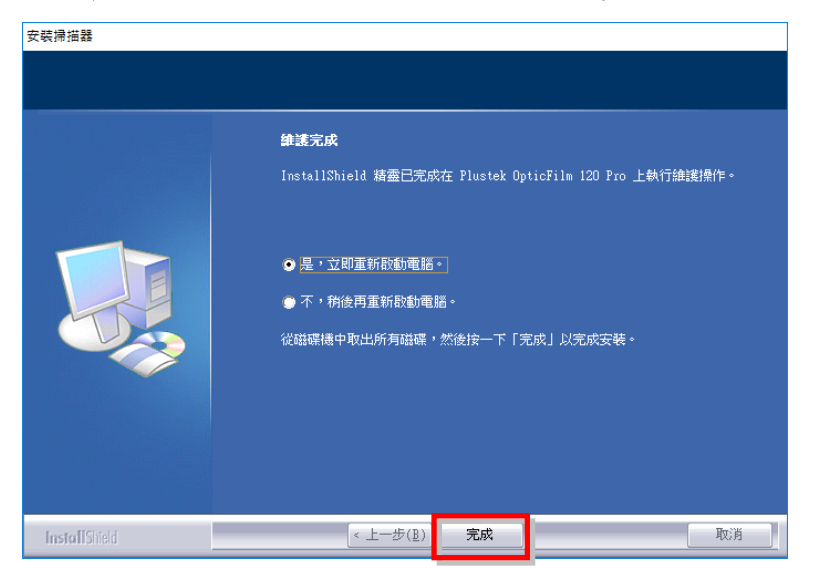

## <span id="page-10-0"></span>安裝 **SilverFast** 軟體

- 1. 將安裝設定 USB 隨身碟插入電腦。
- 2. 從下列路徑安裝 **SilverFast** 軟體: Windows OS: **OPTICFILM** > **Windows** > **SilverFast** > **SF‐Installer.exe** Mac OS X: **OPTICFILM** > **Mac** > **SilverFast** > **SF‐Installer.dmg**

如果網路上有更新版本的 SilverFast 軟體的話,螢幕上將會出現下列對話框。

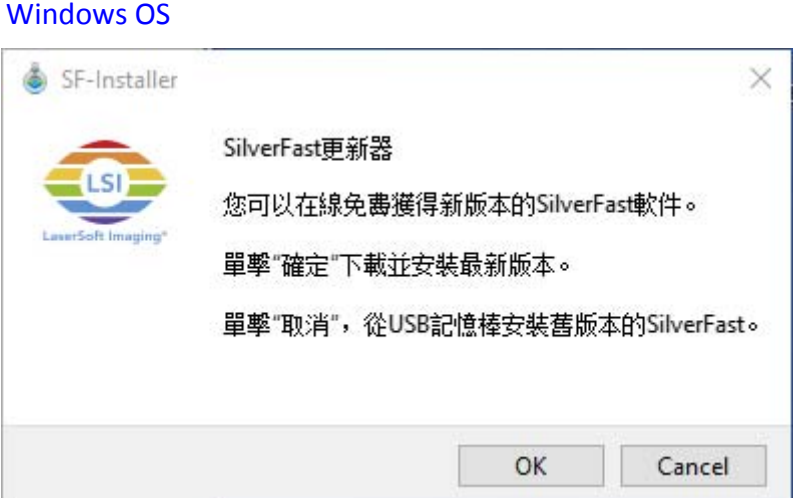

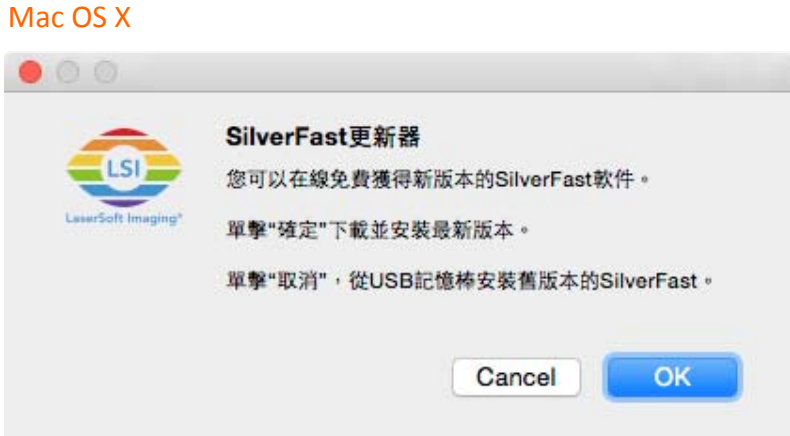

點擊 [OK] 從網路上下載並安裝最新的 SilverFast 版本,或點擊 [Cancel] 安裝 USB 隨身碟內的較舊版本。

3. 遵循螢幕上的指示進行安裝。

#### Windows OS

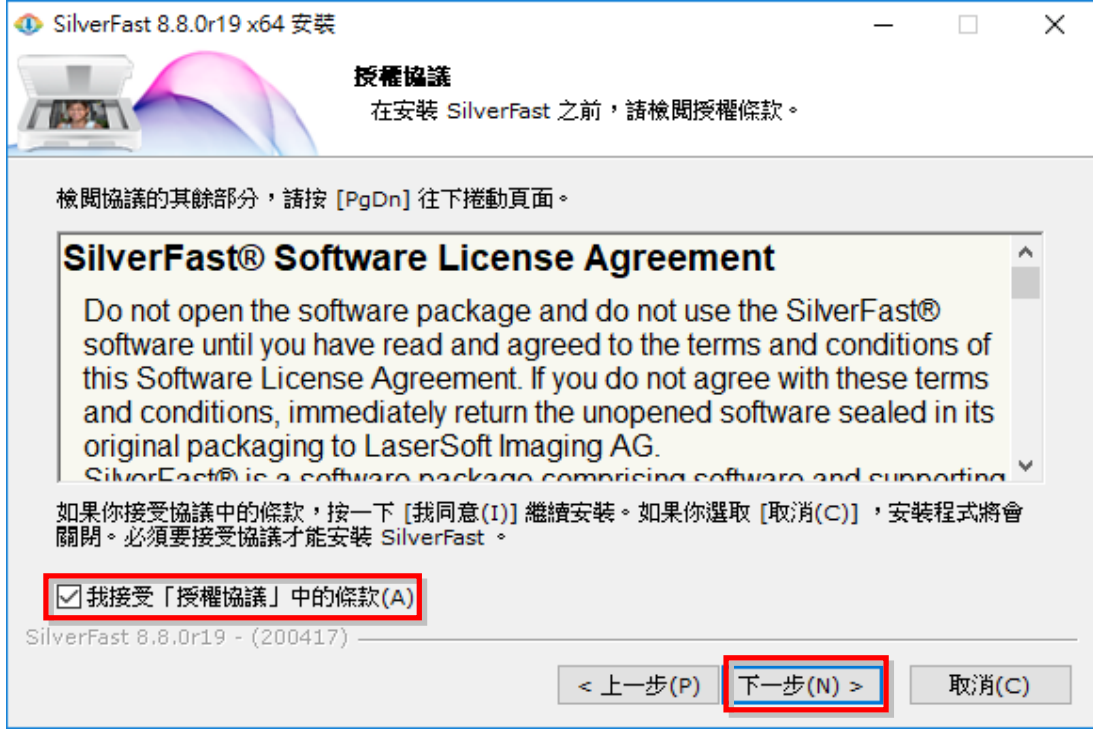

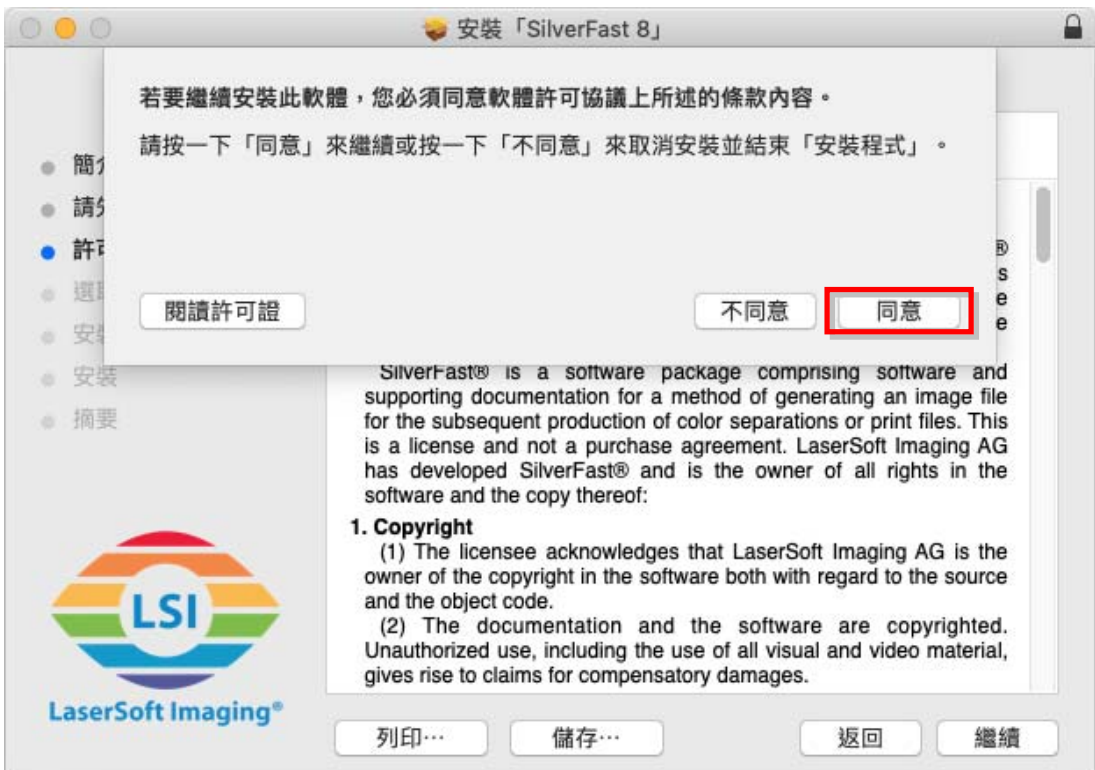

4. 安裝完成後,請勾選您要執行的選項,然後點擊[完成]/[關閉]退出安裝程式。

#### Windows OS

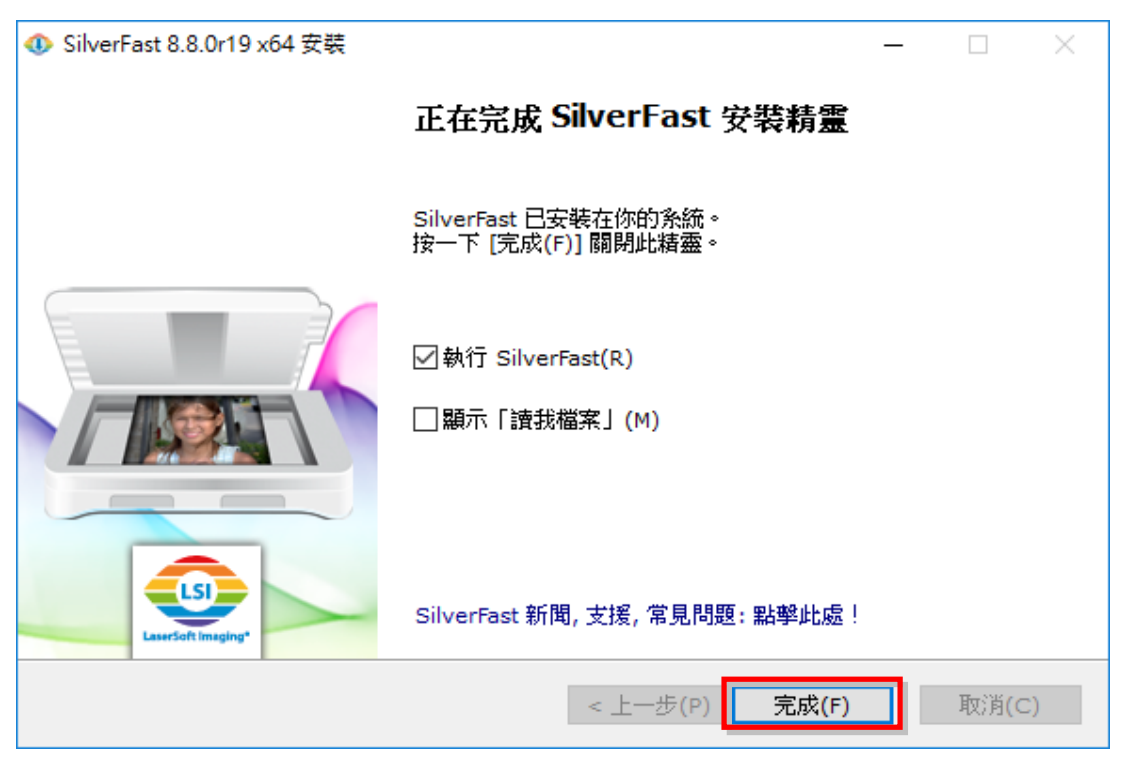

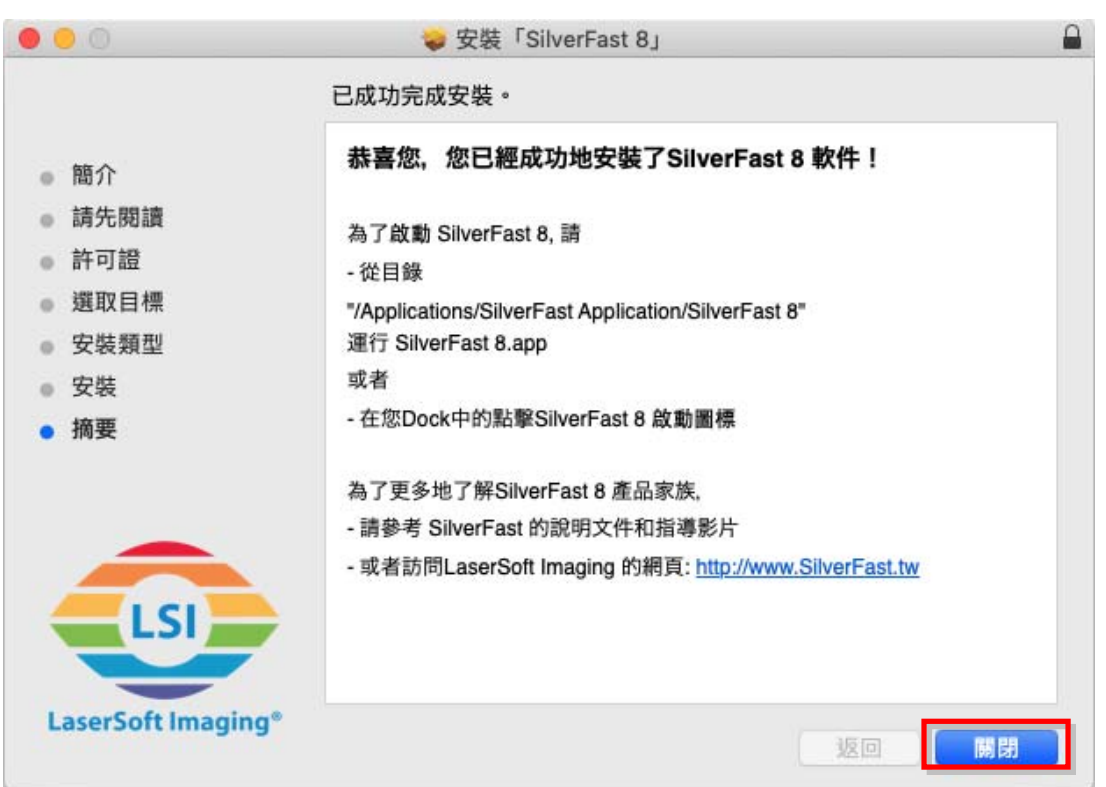

# 啟動掃描器

<span id="page-13-0"></span>按著掃描器上的電源按鍵 2 秒然後放開以開啟掃描器。

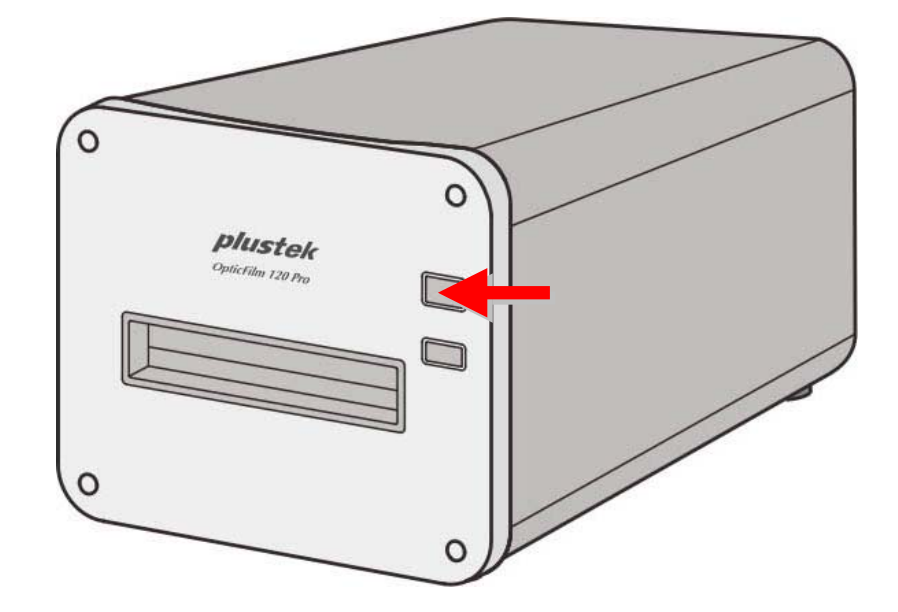

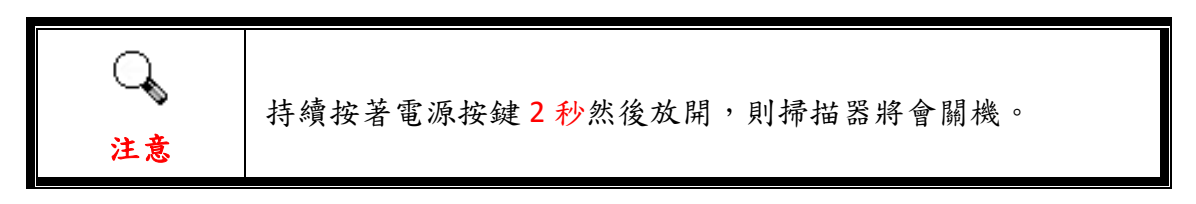

## <span id="page-14-0"></span>索取 **SilverFast** 免費安裝序號

1. 訪問網站**[http://www.silverfast.com/activation](http://www.silverfast.com/activation-plustek)‐plustek**並按照說明進行操作。 您將需要掃描器硬體序號。

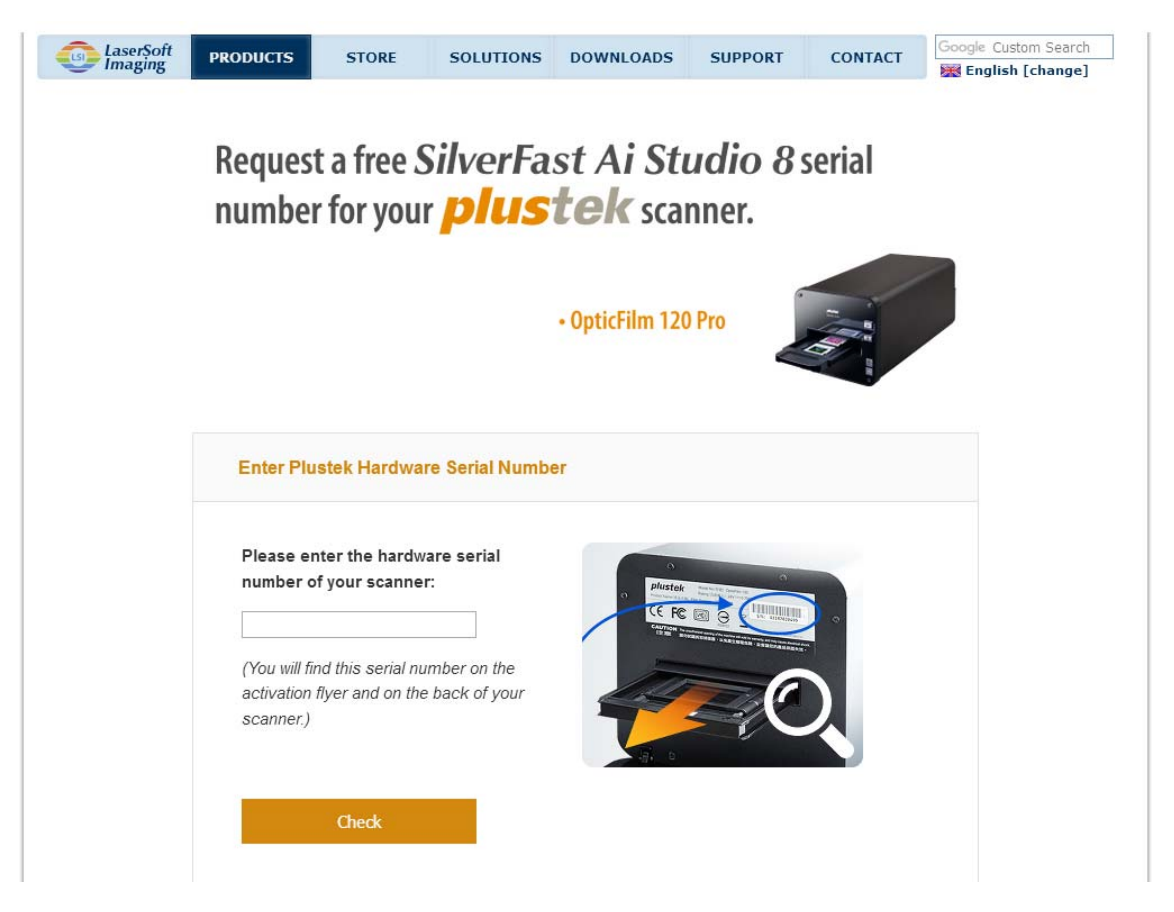

2. 輸入掃描器硬體序號、您的姓名以及您的電子郵件,SilverFast 的免費安裝序 號將會寄送到您的電子郵件中。

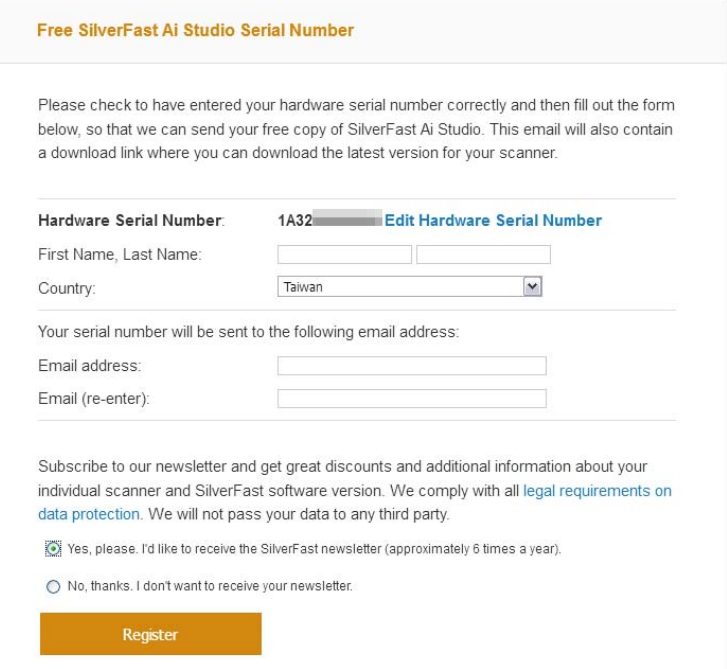

### <span id="page-15-0"></span>**SilverFast** 軟體註冊

1. 使用您桌面上的 SilverFast 快速捷徑啟動 SilverFast 程式。確認您的[影像來源] 和[語言選擇],然後點擊[開始]啟動程式。

#### Windows OS

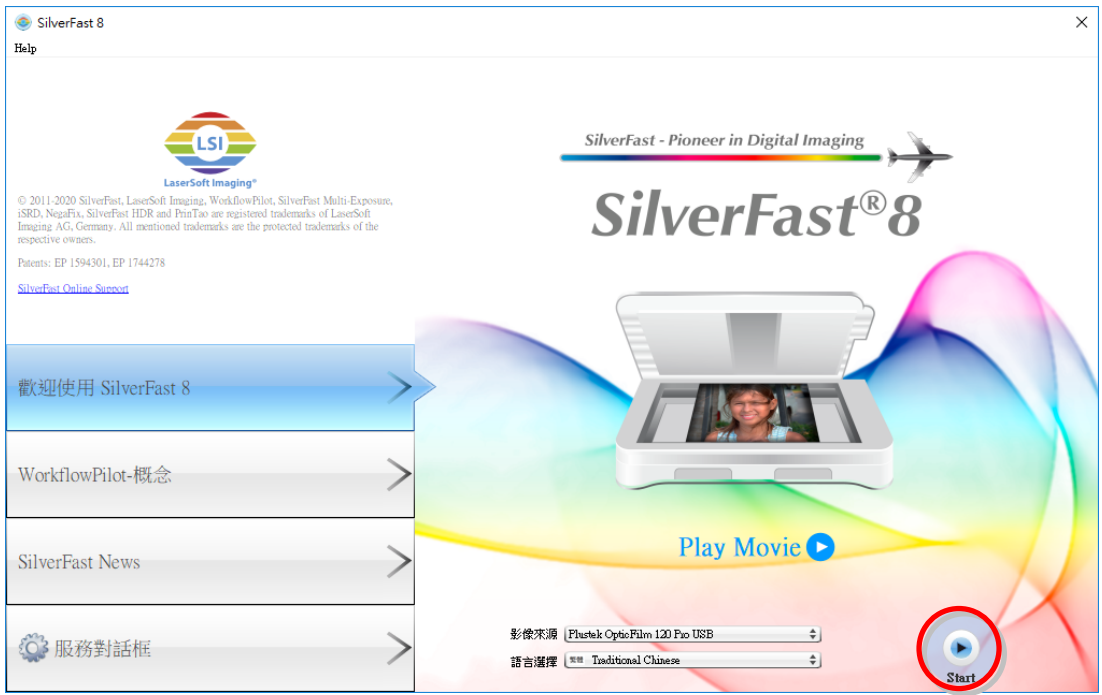

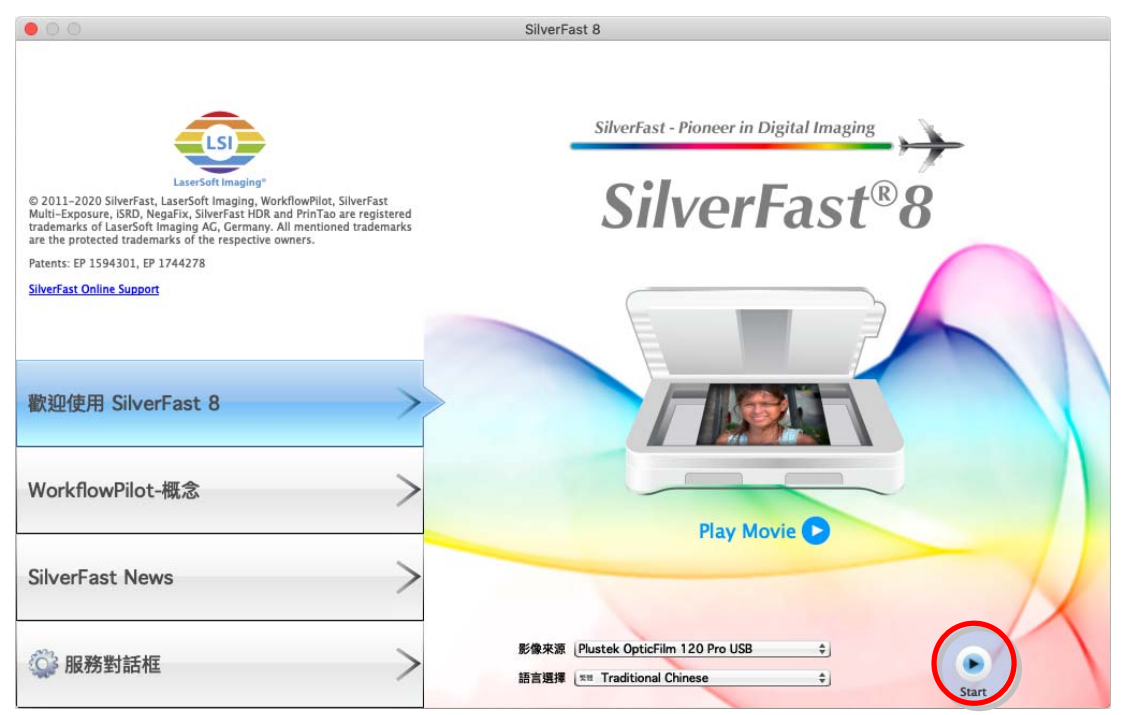

2. 一旦程式啟動,輸入您的[名字]、[姓氏]和[序號],然後點擊[解鎖]將 SilverFast 解鎖。

#### Windows OS

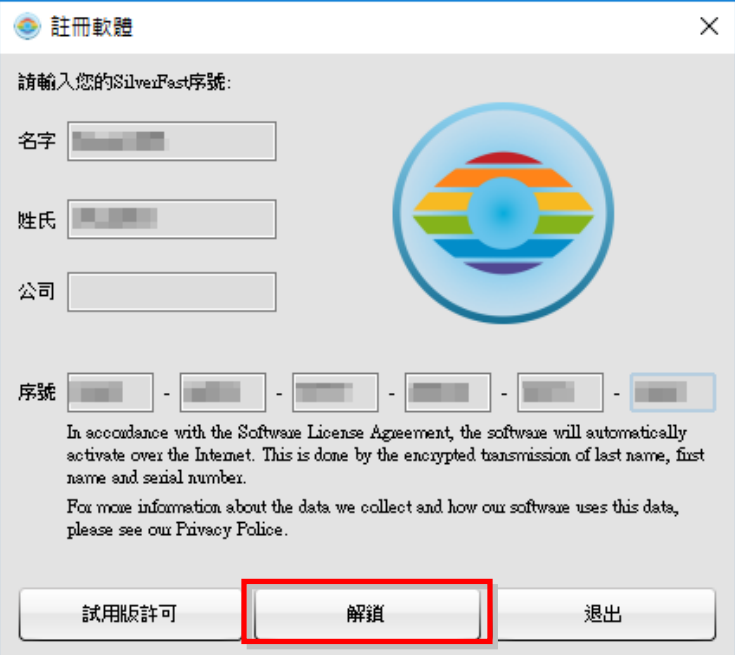

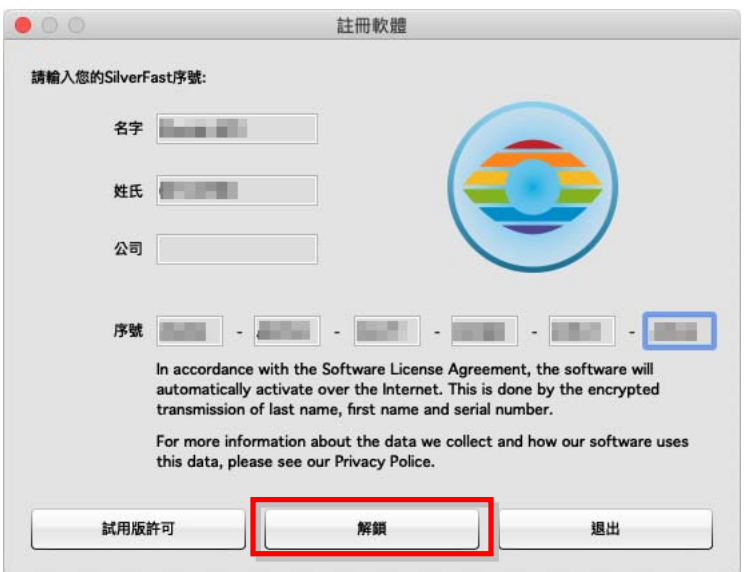

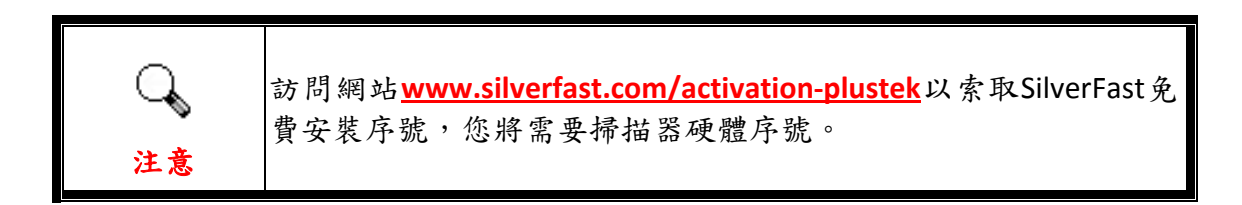

# 使用 **SilverFast** 軟體掃描

<span id="page-17-0"></span>使用您桌面上的 SilverFast 快速捷徑啟動 SilverFast 程式。調整掃描設定。相關掃 描設定的詳細說明,請參閱 SilverFast 的使用說明。

#### Windows OS

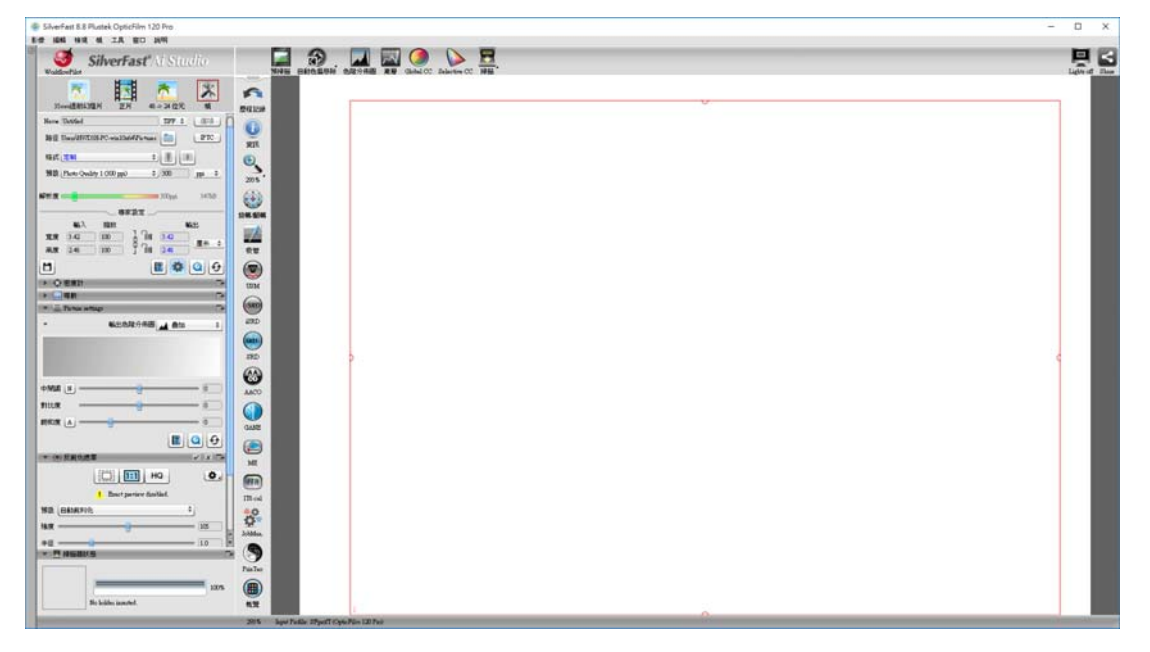

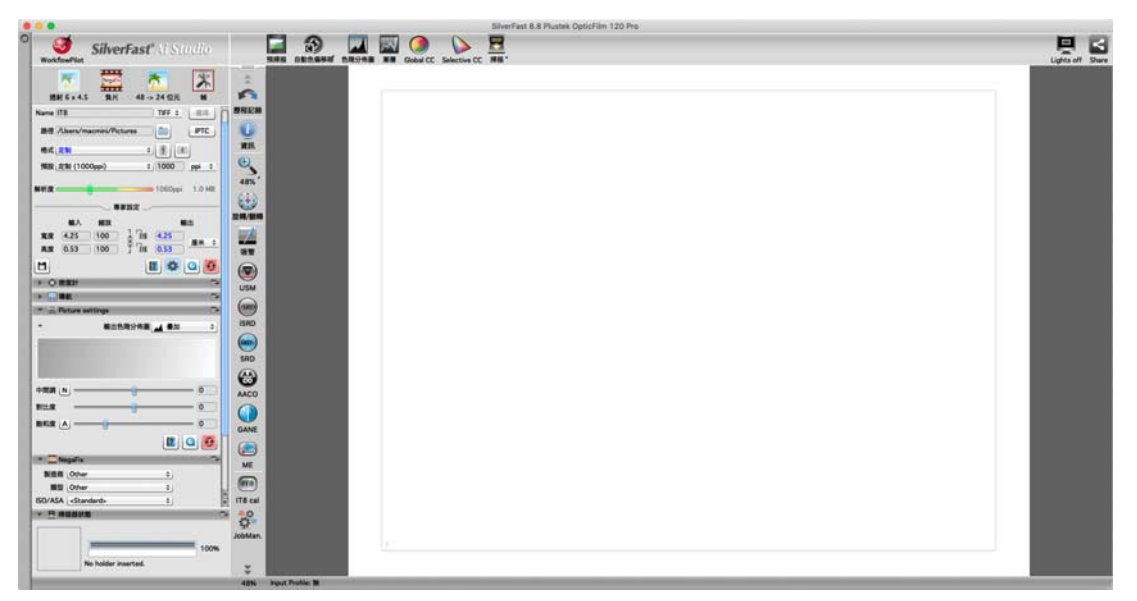

# 底片掃描輔助框

<span id="page-18-0"></span>隨機附有許多片匣可確保正確的掃描結果。

# 上夾正片片匣使用方式

將上夾正片置入片匣。請注意置入時將藥膜 (非光亮) 面朝下。

片匣底部兩側皆有方向標示箭頭,請依方向置入正片。

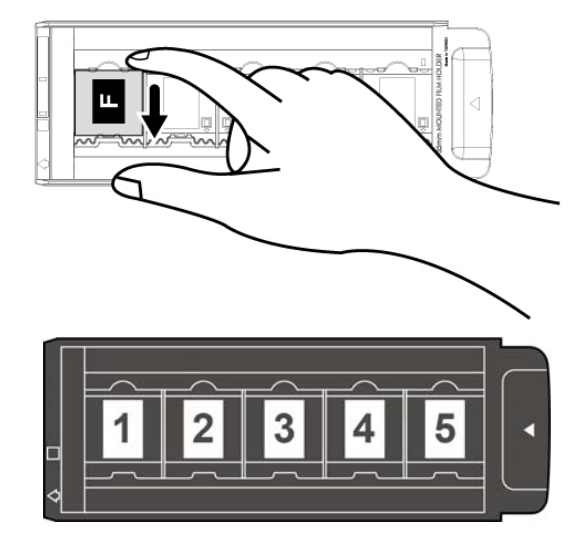

### **35mm** 底片片匣使用方式

打開底片片匣,將底片置入片匣。請注意置入時將藥膜 (非光亮) 面朝下。將底片 朝著置入方向對齊,置入方向以白色方塊和箭頭標示。當掃描一條底片或不同長 度的底片時,請使用隨本裝置附贈的遮光片遮住沒放底片的空框架,然後關上底片 片匣蓋。

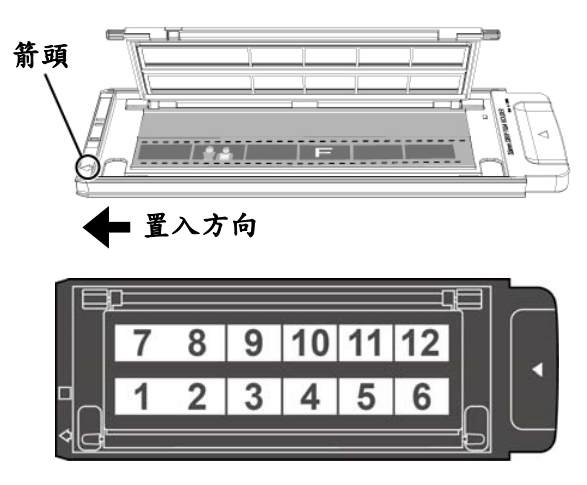

## **120/220** 底片片匣使用方式

打開底片片匣,將底片置入片匣。請注意置入時將藥膜 (非光亮) 面朝下。將底片

朝著置入方向對齊,置入方向以白色方塊和箭頭標示。

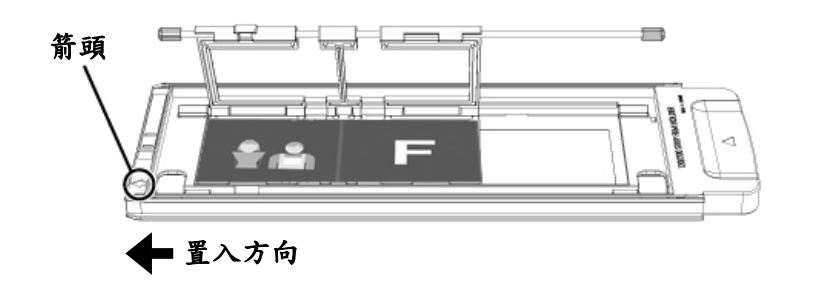

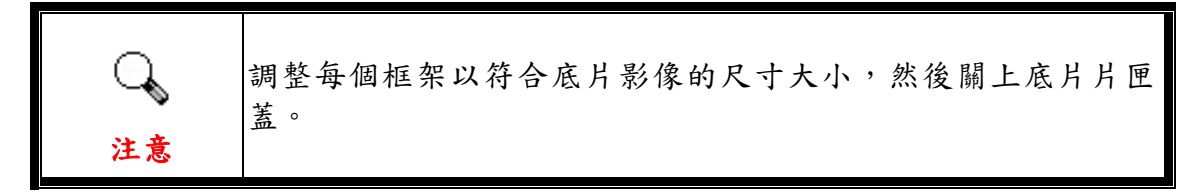

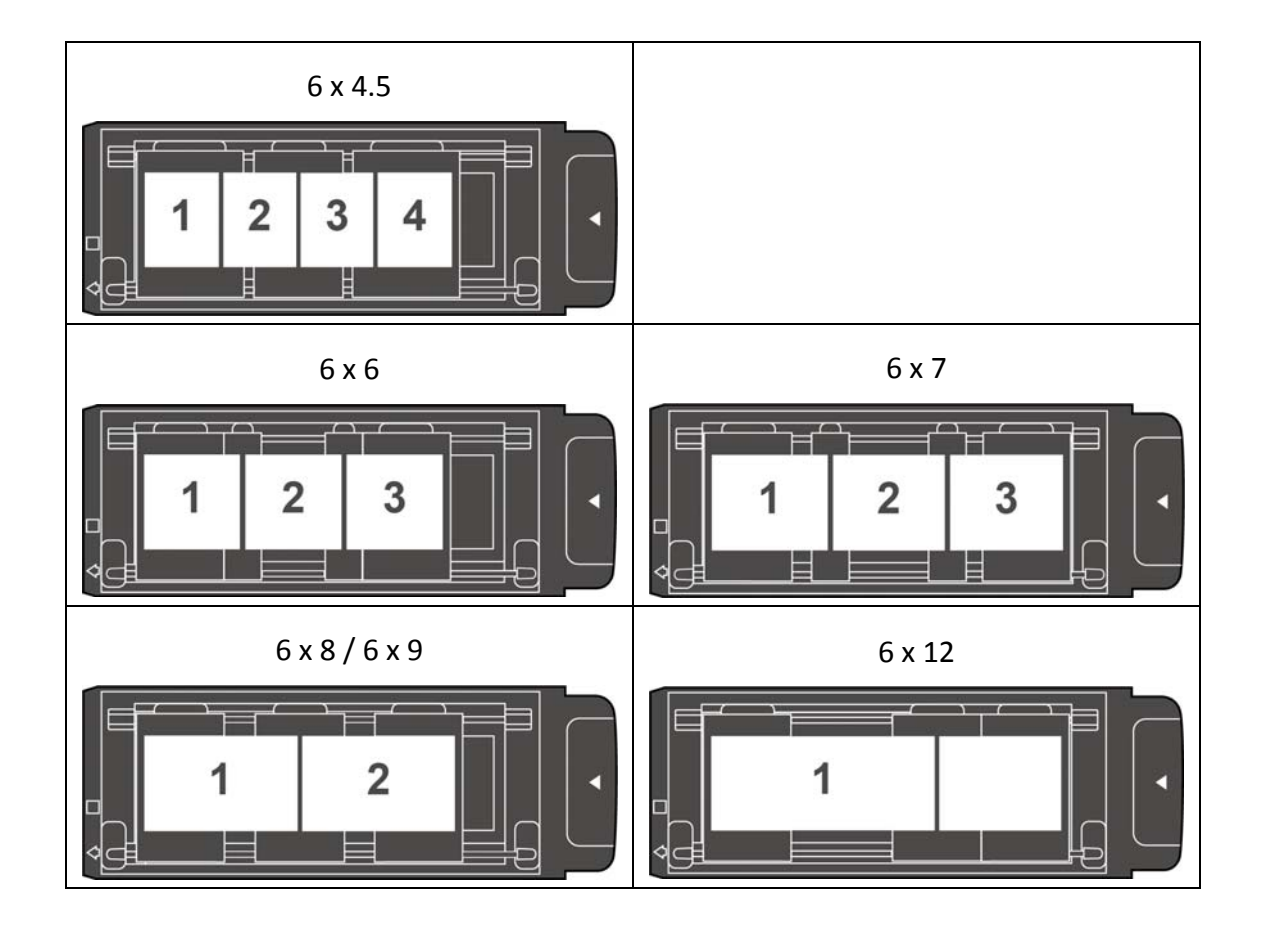

### <span id="page-20-0"></span>將片匣插入掃描器

將片匣從正面片匣插槽插入掃描器中直到片匣自動被掃描器引入。USB 線未接時, 掃描器不會自動將片匣引入。

請在掃描器前面保留約 35 公分的空間,以利片匣的插入與取出。

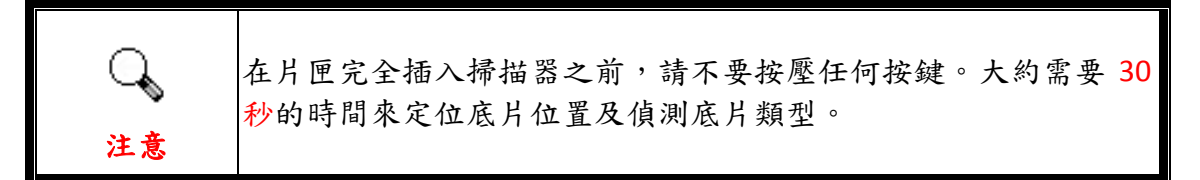

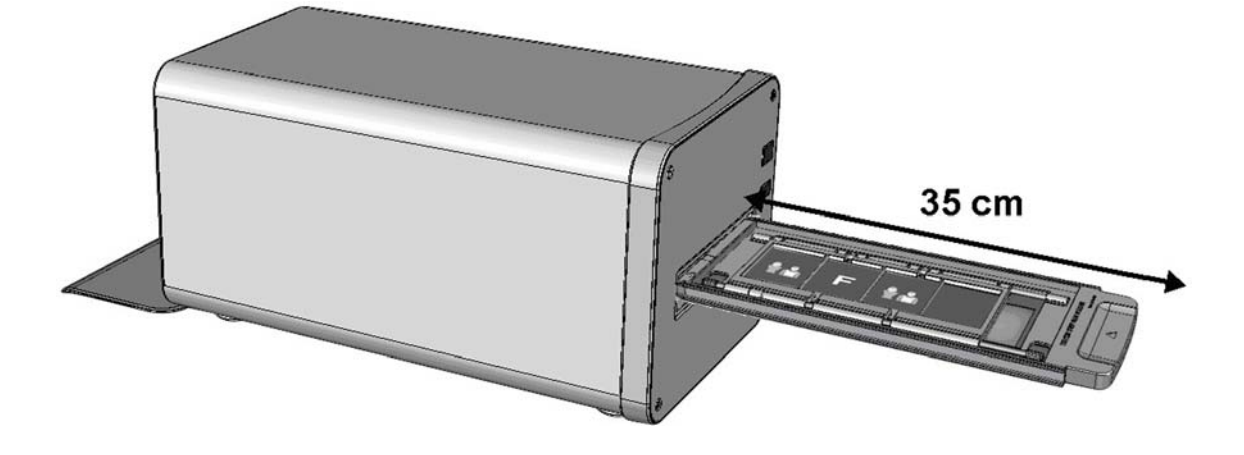

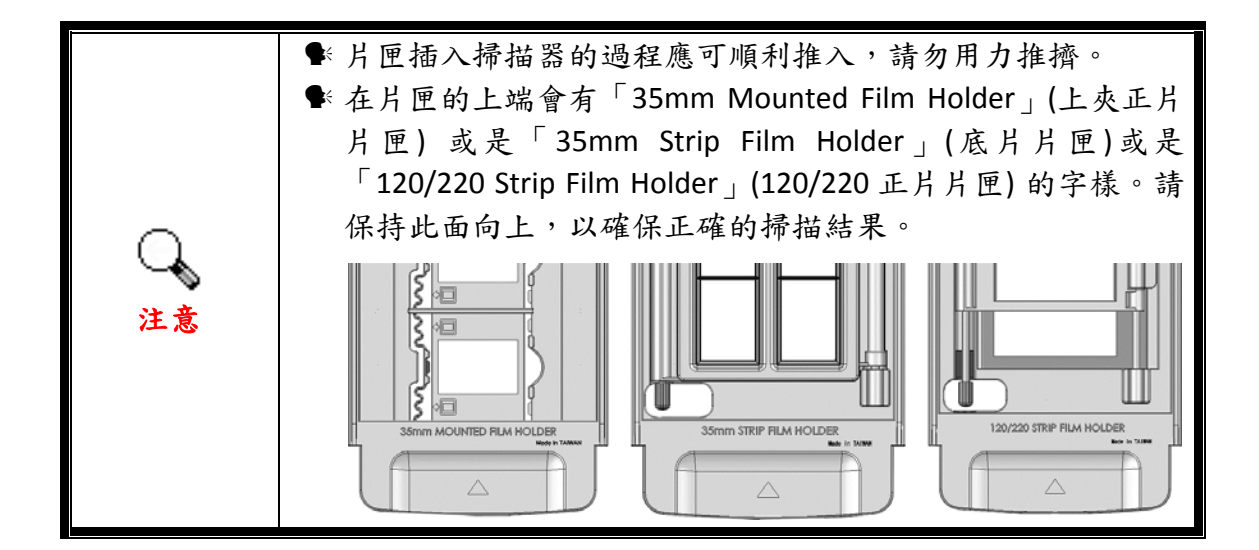

## **Lens Calibration Tool**

<span id="page-21-0"></span>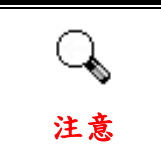

Mac OS X 使用者, 請插入安裝設定 USB 隨身碟, 依照下列路徑 安裝 **Lens Calibration Tool**: **OPTICFILM** > **Mac** > **Plustek OpticFilm 120 Pro**

掃描器的對焦點可以透過 **Lens Calibration Tool** 進行調整。

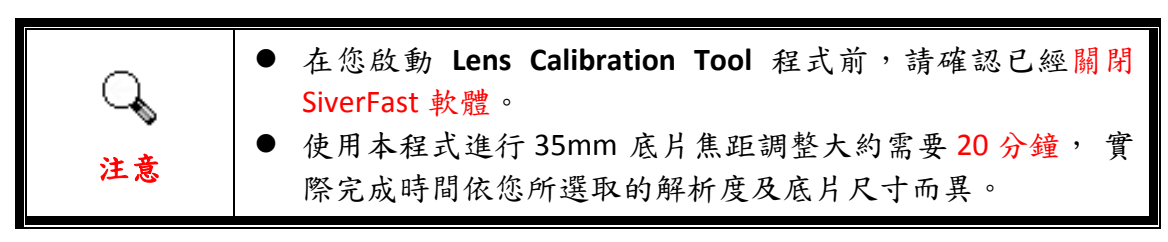

#### Windows 使用者:

您可由 Windows 的開始功能表,指向「所有程式 >(您掃描器機型名稱)> **Lens Calibration Tool**」來啟動此程式。(Windows 8.1 使用者: 將滑鼠游標指向電腦螢幕 的右上角或右下角以開啟「快速鍵」欄。點擊「開始」常用鍵,然後按一下畫面 左下角附近的箭頭按鍵,即可顯示「應用程式」頁面。將滑鼠游標往螢幕右側邊 緣移動,以向右捲動螢幕直到找到本掃描器型號,然後點擊「**Lens Calibration Tool**」來啟動此程式。)

#### Mac OS X 使用者:

雙擊在「Finder >應用程式 >Plustek >(您掃描器機型名稱)」中的 **Lens Calibration Tool** 來啟動此程式。

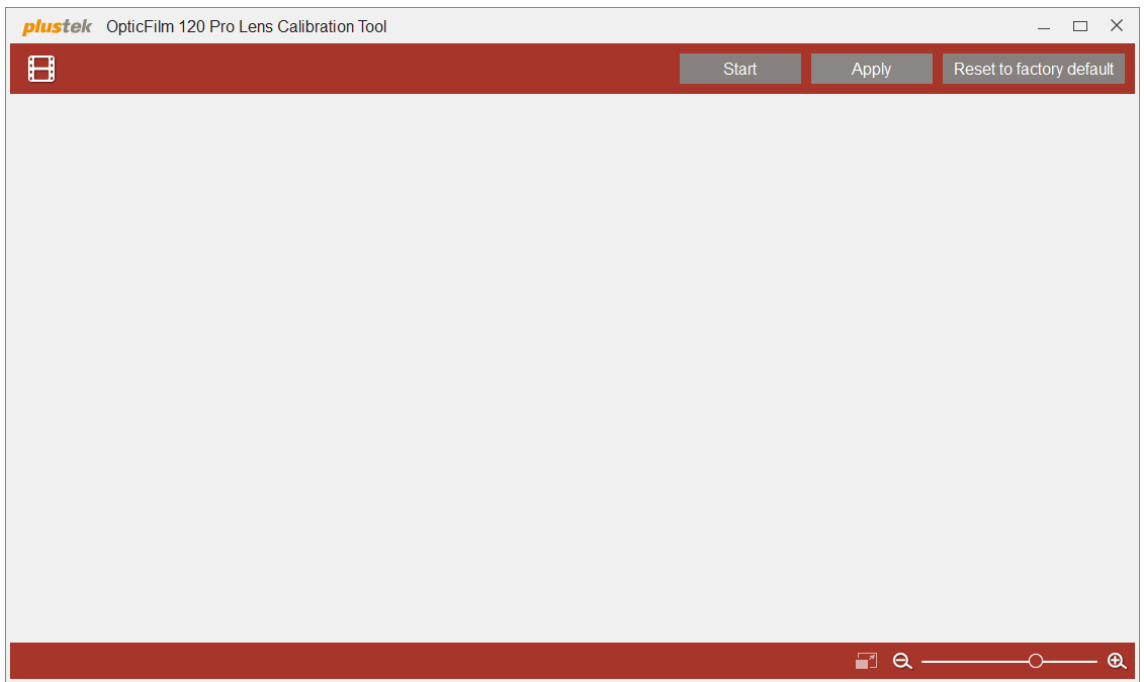

下列對話框隨即彈出提醒您插入片匣。

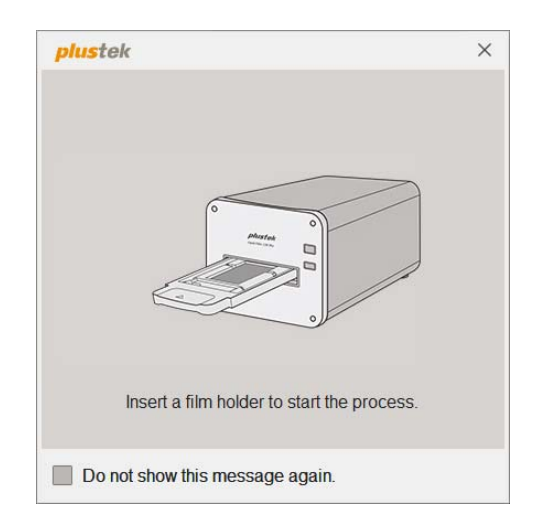

如果您插入 35mm 上夾正片片匣,下列對話框彈出。選取底片類型及您想用來當 做調整標準的片格,然後點擊 **OK** 按鈕。您可以勾選 **Max. Res.**以最高解析度來進 行掃描。

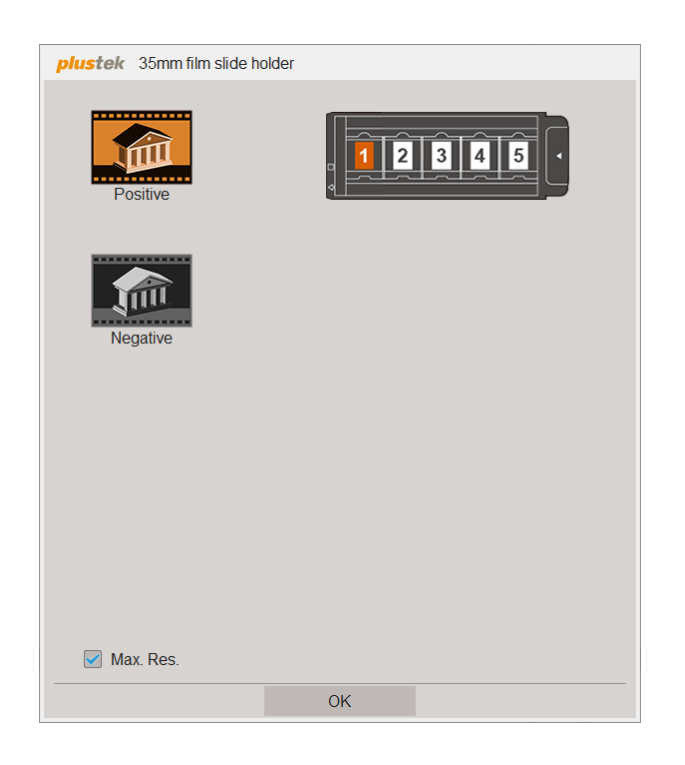

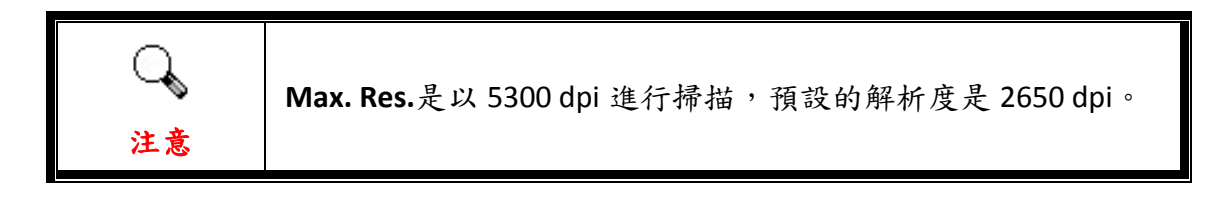

如果您插入 35mm 底片片匣,下列對話框彈出。選取底片類型及您想用來當做調 整標準的片格,然後點擊 **OK** 按鈕。您可以勾選 **Max. Res.**以最高解析度來進行掃 描。

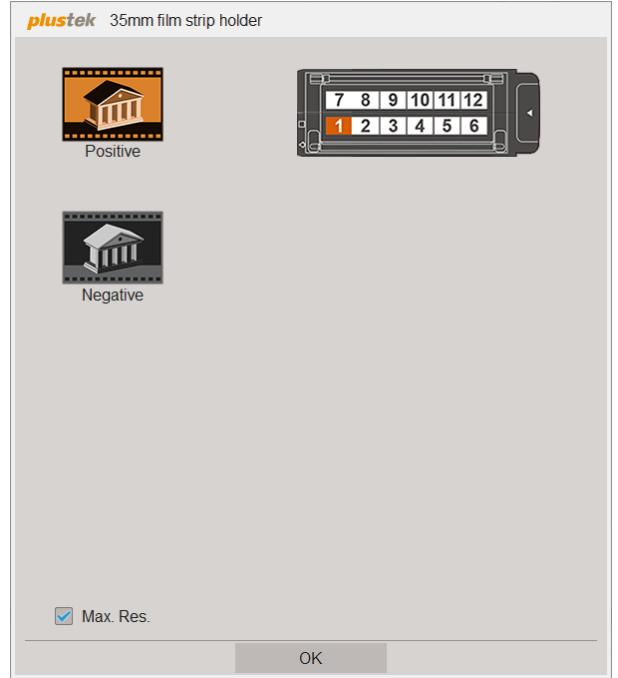

如果您插入 120 底片片匣,下列對話框彈出。選取底片類型、底片尺寸及您想用 來當做調整標準的片格,然後點擊 **OK** 按鈕。您可以勾選 **Max. Res.**以最高解析度 來進行掃描。

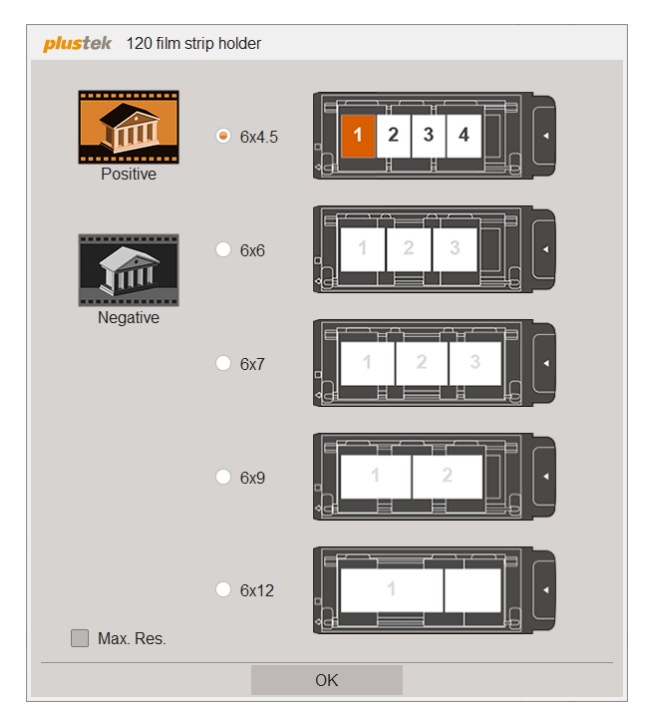

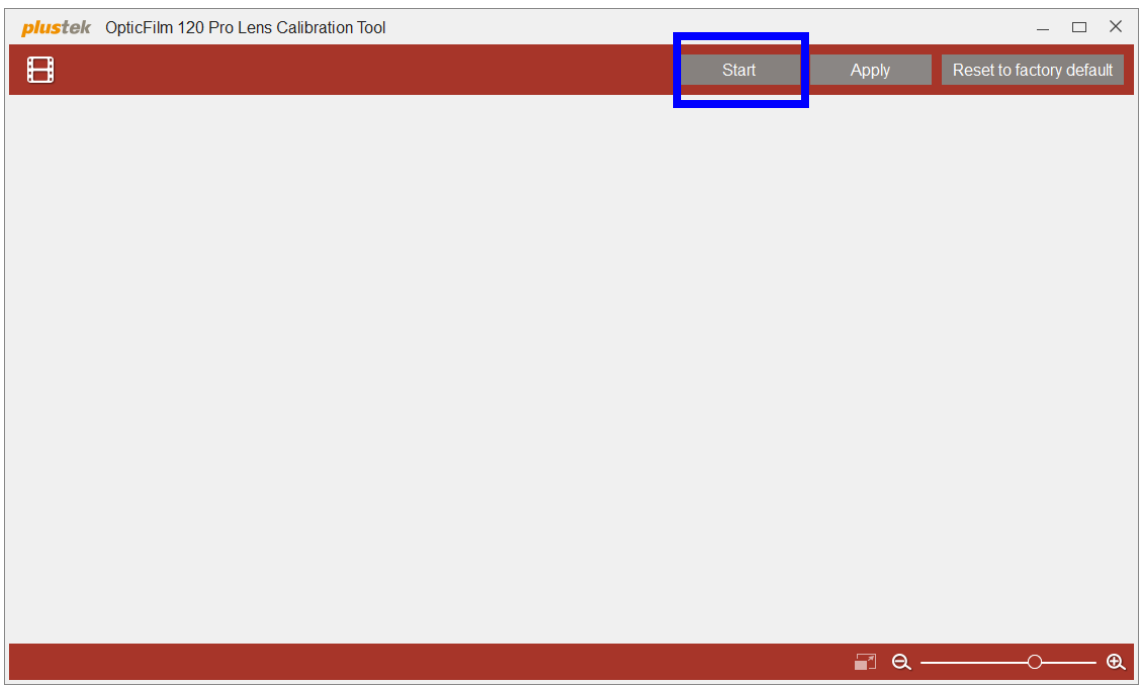

點擊 Start 按鈕,掃描器隨即開始掃描出 11 種焦距模式的影像。

雙擊所選影像即可放大,可以仔細觀看細節。您可以使用手型游標拖動影像,點 擊+/‐按鈕放大或縮小影像。

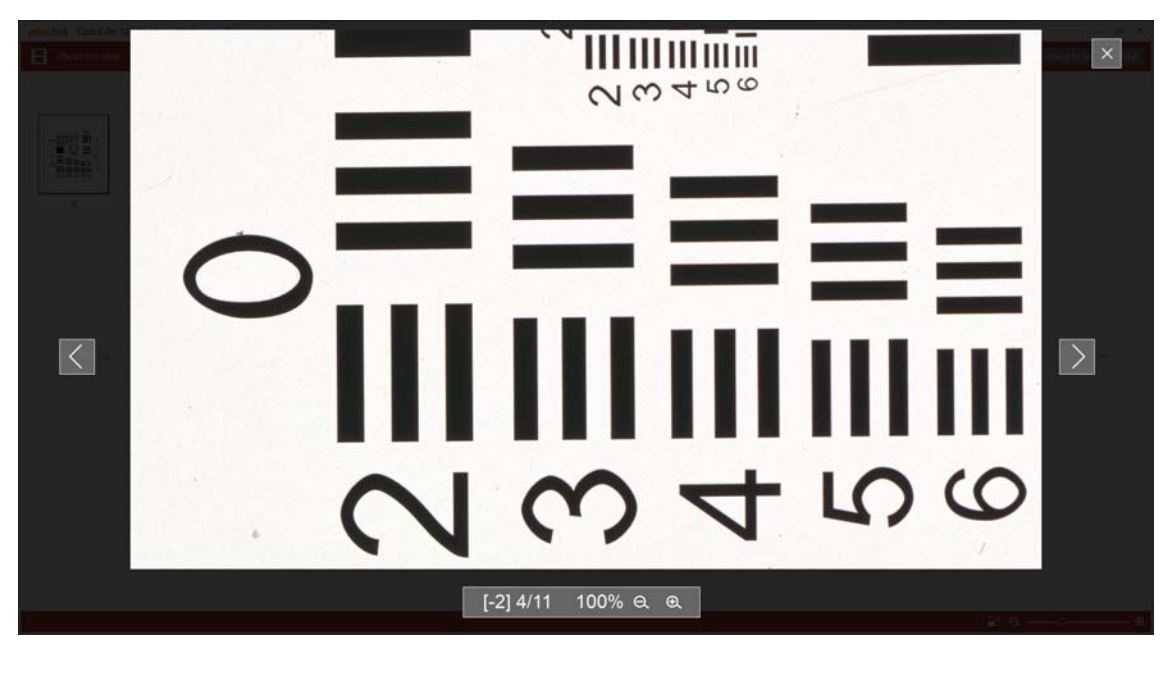

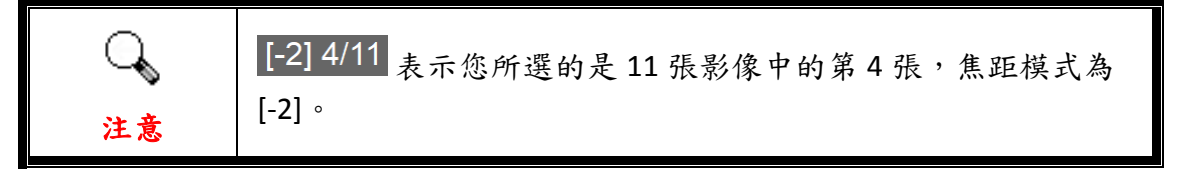

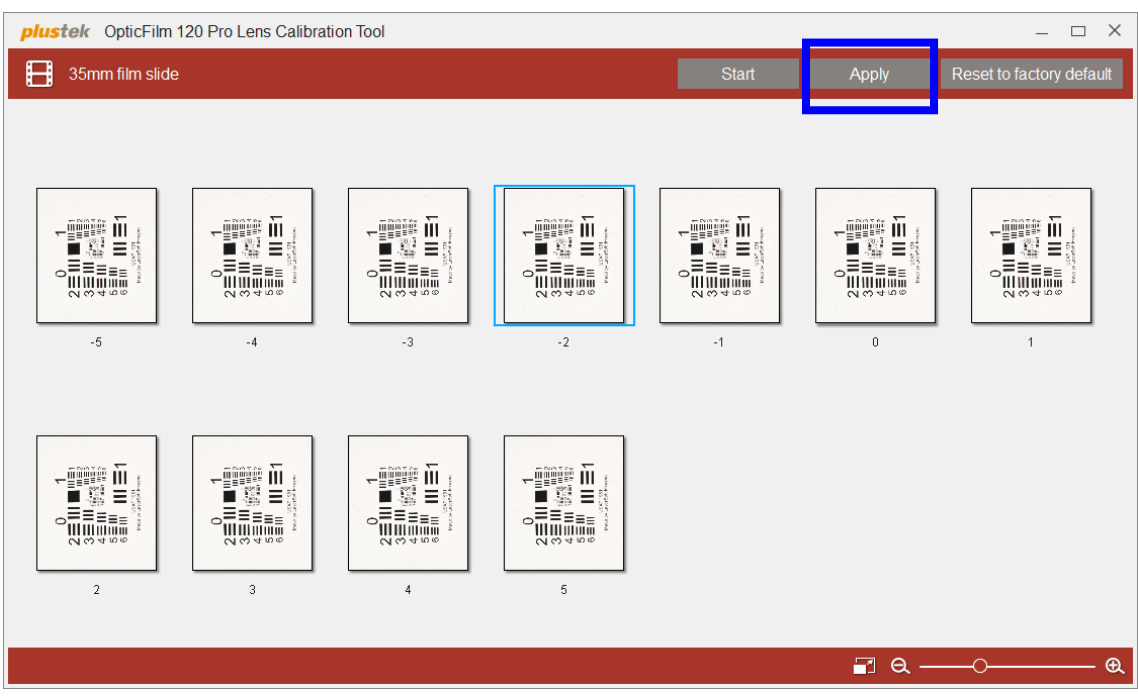

選取所需的影像,然後點擊 **Apply** 按鈕將焦距模式套用到之後的掃描。

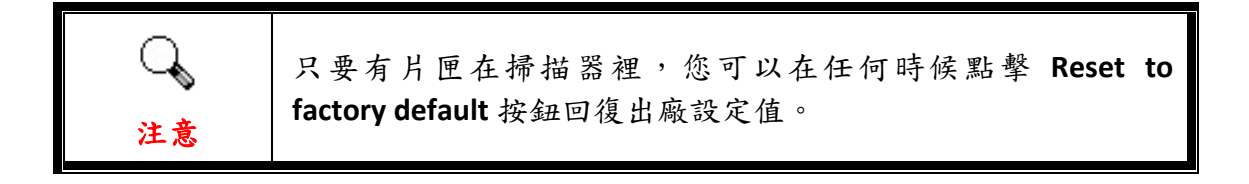

# 附錄 **A**:疑難排除

## <span id="page-26-0"></span>掃描器連接狀態

排除您掃描器連接問題的第一步是檢查所有的外部接線。

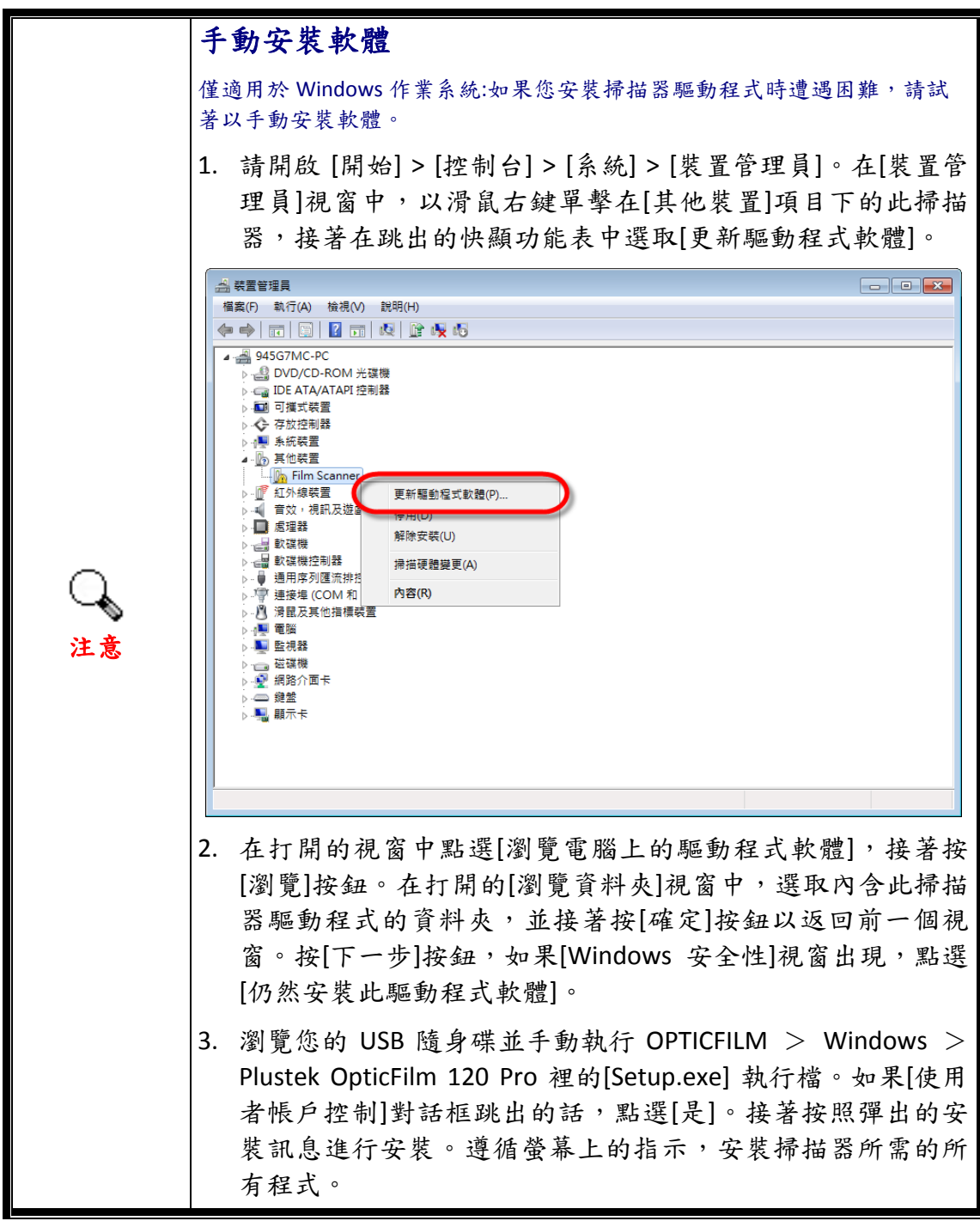

## <span id="page-27-0"></span>掃描上的問題

大部分的問題都很好解決,底下列出一些最普遍的問題,以及推薦的解決方法。

\*請先確認您所使用的是 Plustek 及 SilverFast 最新版本的軟體。

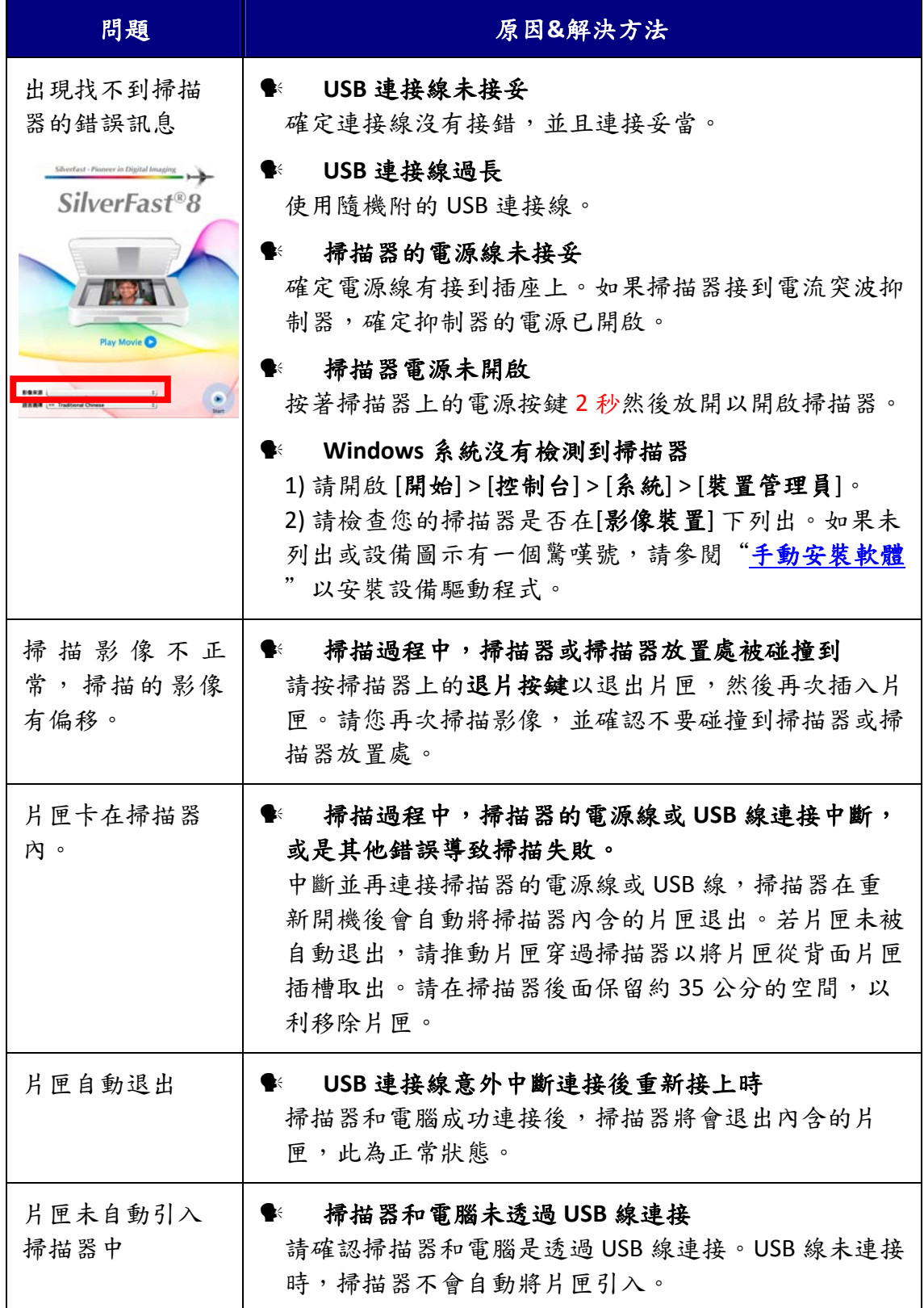

#### ● 掃描器齒輪正在嚙合,掃描前即已先啟動

這是掃描器正常操作的聲音。

## <span id="page-29-0"></span>附錄**B**:規格**[2](#page-29-1) OpticFilm 120 Pro** 影像感應元件 CCD 光源 ILED 硬體解析度 輸入:最大 <sup>10600</sup> dpi 輸出:最大 5300 dpi @6x12 cm 掃描模式 | 彩色:輸入 48‐bit,輸出 24/48‐bit 灰階:輸入 16-bit,輸出 8/16-bit 動態範圍 N/A 紅外線 | 內建 掃描範圍 (寬 x 長) | 60 mm x 120 mm IT8 Target 內含 6x7 IT8 正片確保影像色彩更精確 電源供應 24 Vdc / 0.75 A 介面 | USB 3.0 淨重 6.2 Kgs 實體尺寸 (寬 x 深 x 高) 210 x 374 x 189 mm

 $\overline{a}$ 

<span id="page-29-1"></span> $2\,$ 掃描器硬體規格實際可能有所差異,恕不另外通知。

## 附錄 **C**:售後服務和保證

<span id="page-30-0"></span>假如您的掃描器出現問題,請詳閱本手冊的安裝指導和疑難排除建議。

請至我們的網站 [www.plustek.com](http://www.plustek.com/) 獲取更多客戶服務資訊。若需要進一步的服 務,請洽詢當地經銷商。本公司聯絡電話在網站上,我們的業務代表將樂意幫助 您。我們週一至週五的營業時間如下:

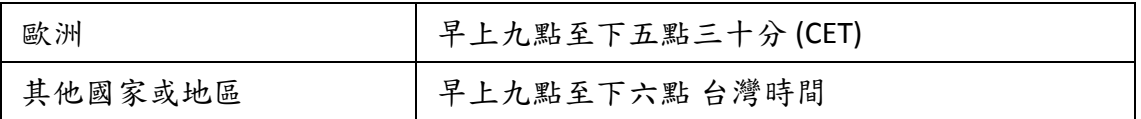

為了避免延遲,洽詢前先請準備下列資料。

#### y 掃描器型號

#### ● 掃描器序號〔在掃描器後面〕

y 詳細描述問題

y 您的電腦廠牌和型號

y 您電腦 **CPU** 的速度 ﹝如 **Pentium 133** 等﹞

y 您目前的操作系統和 **BIOS** ﹝非必要﹞

#### y 套裝軟體名稱、版本或發行編號、和軟體製造商

y 其他安裝的 **USB** 裝置

### 服務與支援資訊

在情況許可下,如須備件提供期和產品升級的資訊,請向當地經銷商或供應商資 咨詢備件和產品升級的資訊。

如須提供耗能測試相關報告,請詢問當地經銷商和供應商相關的耗能測試報告。

在未丟棄任何產品之前,請向當地經銷商和供應商獲取正確的資訊以正確的方法 和程序減少對環境的影響。

如果你想處置產品和/或附件,請向當地經銷商和供應商獲取就近處置商的聯絡資 訊。

如果您有任何維修查詢,請向當地經銷商和供應商獲取就近的維修中心聯絡資 訊,以延長產品使用時間。

如果你須要維護和清理產品的正確方式,請向當地經銷商和供應商咨詢以得到就 近商家的正確資訊。

### <span id="page-31-0"></span>產品保證聲明

本產品保證只適用於向合格經銷商購買產品的您,如再轉售保證即失效。

本産品的原廠保固範圍包括零件和工本費,保固維修權利的行使必須同時出示本 産品首次購買之收據。原廠保固服務的取得可透過授權之經銷商,或至本公司網 站瀏覽本公司所提供的服務專案,或寄發電子郵件尋求進一步協助。

如果您將本產品轉讓給另位使用者,保證期限要扣掉原始使用者的時間,所以您 應該提供收據和保證聲明給那位使用者。

我們保證本產品操作良好,能夠執行說明手冊上描述的所有功能。如能提出購買 收據證明,更換的零件享有剩下的保證期限。

在送修本產品前,你必須移除所有程式、資料和抽取式磁碟。您送修什麼部份就 會送回該部分的產品,不會再附上手冊或程式等。

產品若因意外、天然災難、破壞、誤用、濫用、環境不良、或竄改程式而導致產 品損壞,或由非合格經銷商擅改本產品等,本公司不提供更換新品。

如果本產品是搭售品,產品服務保證只適用於與主商品配合使用時。

如果您對本保證聲明有任何問題,請洽詢購買產品的經銷商或原製造商。

本保證取代一切其他保證聲明﹝不管是公開或暗示﹞,包括但不受限於特殊購買 目的下所暗示的保證。但有些法律並不允許排除這些暗示的保證。如果這些法律 適用,那麼所有公開或暗示的保證都只受限於保證期內,之後其他的保證不再適 用。

有些地區司法不允許對暗示保證的期限受限,所以上面的限制可能不適用。

我們對底下事項不負任何法律責任:

y 您遭到第三者對您提起損失訴訟。

y 您資料或紀錄損失或損毀;

y 財物後果損失﹝包括損失利益或積蓄﹞或意外損失,即使我們曾事先提醒您這 種可能性。

有些地區司法並不容許排除或限制意外或後果損失的保證,因此上述的設限和排 除條款就不適用於您。

本保證賦予您特別的法律權利,您其他的權利可能依不同的司法系統而有所不 同。

### <span id="page-32-0"></span>**FCC** 射頻干擾聲明書

按照 FCC 規格的第 15 項,本產品業經測試符合 B 級數位設備的標準。這些標準旨 在提供使用者保護,免除干擾侵害。

本產品產生、使用及發出高頻電波能量,如未依指示安裝使用,可能會干擾無線通 訊。但本產品不保證何種形式的安裝不會產生電波干擾。如本產品果真對收音或電視收 訊產生不正常的干擾時,請將本產品關掉再打開,做進一步的確認。建議使用者嘗試下 列措施來矯正干擾現象:

- z 調整或移動接收天線;
- z 加大本產品與被干擾設備的距離;
- z 分開本產品與被干擾設備的供電迴路;
- 請確實使用本產品所提供的屏蔽互連連接線和屏蔽電源線,確保本產品能符合相關 的高頻輻射的規格。
- 如果問題未獲改善,請洽詢經銷商或求助於有經驗的收音/電視技術人員。
- 未經廠商核准或由非合格的服務中心對產品進行修改,使用者將喪失對本產品的使 用權。

本產品符合 FCC 規格第 15 項。本產品操作過程中必須符合以下 2 個條件:(1)此產 品不能產生任何有害干擾;(2)本產品必須能夠接受任何可能干擾,包括可能會導致非正 常工作的干擾。